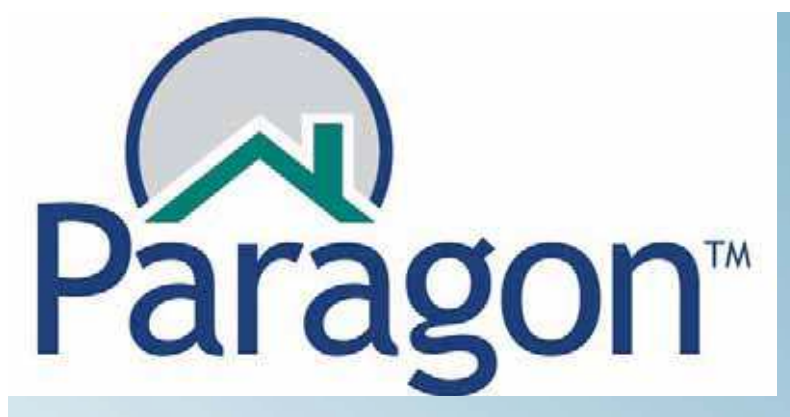

**Paragon Essentials: Getting Started with Paragon 4** This manual sets the foundation for all future

work in Paragon 4. It covers the basic activities necessary to navigate the MLS.

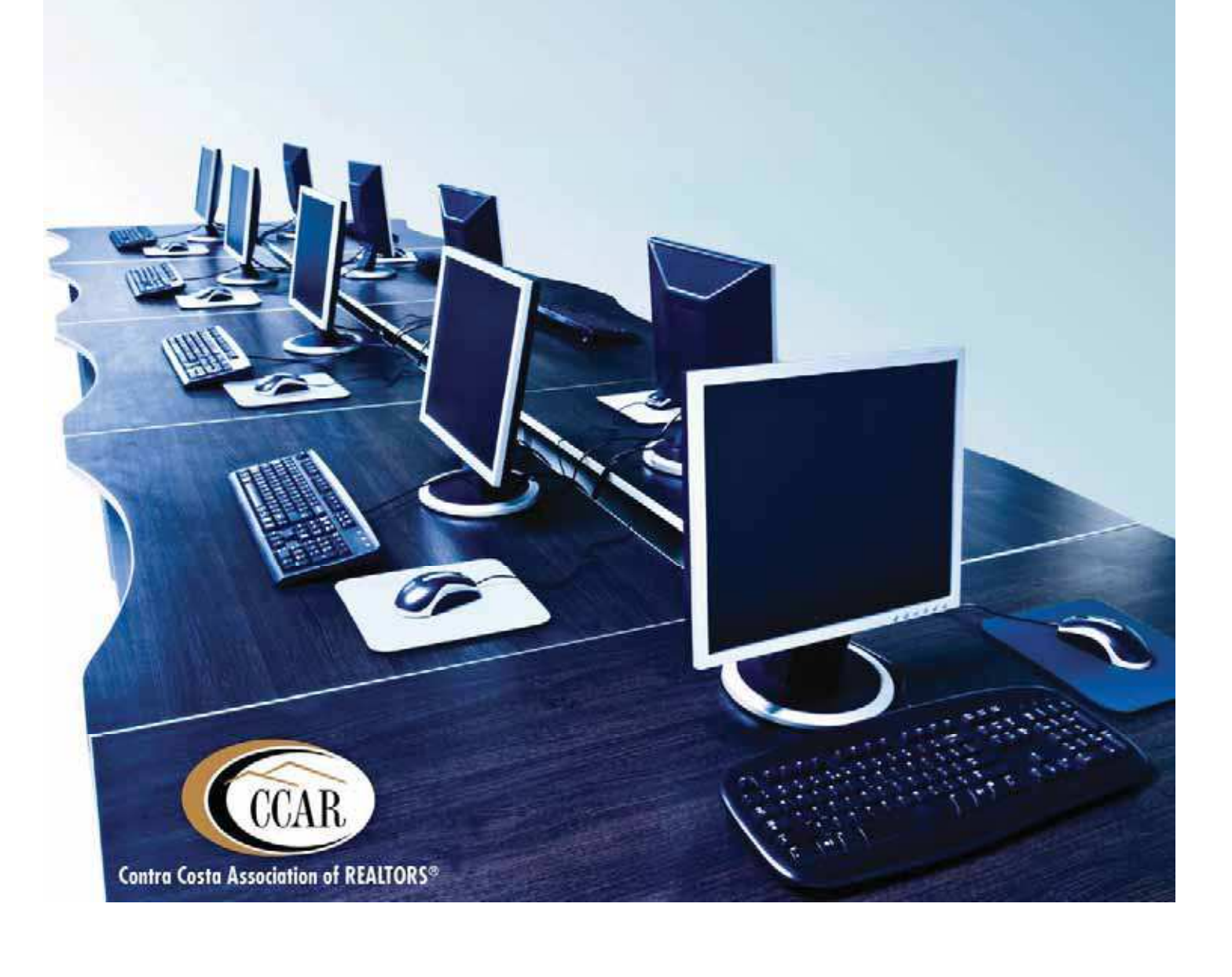

# **Table of Contents**

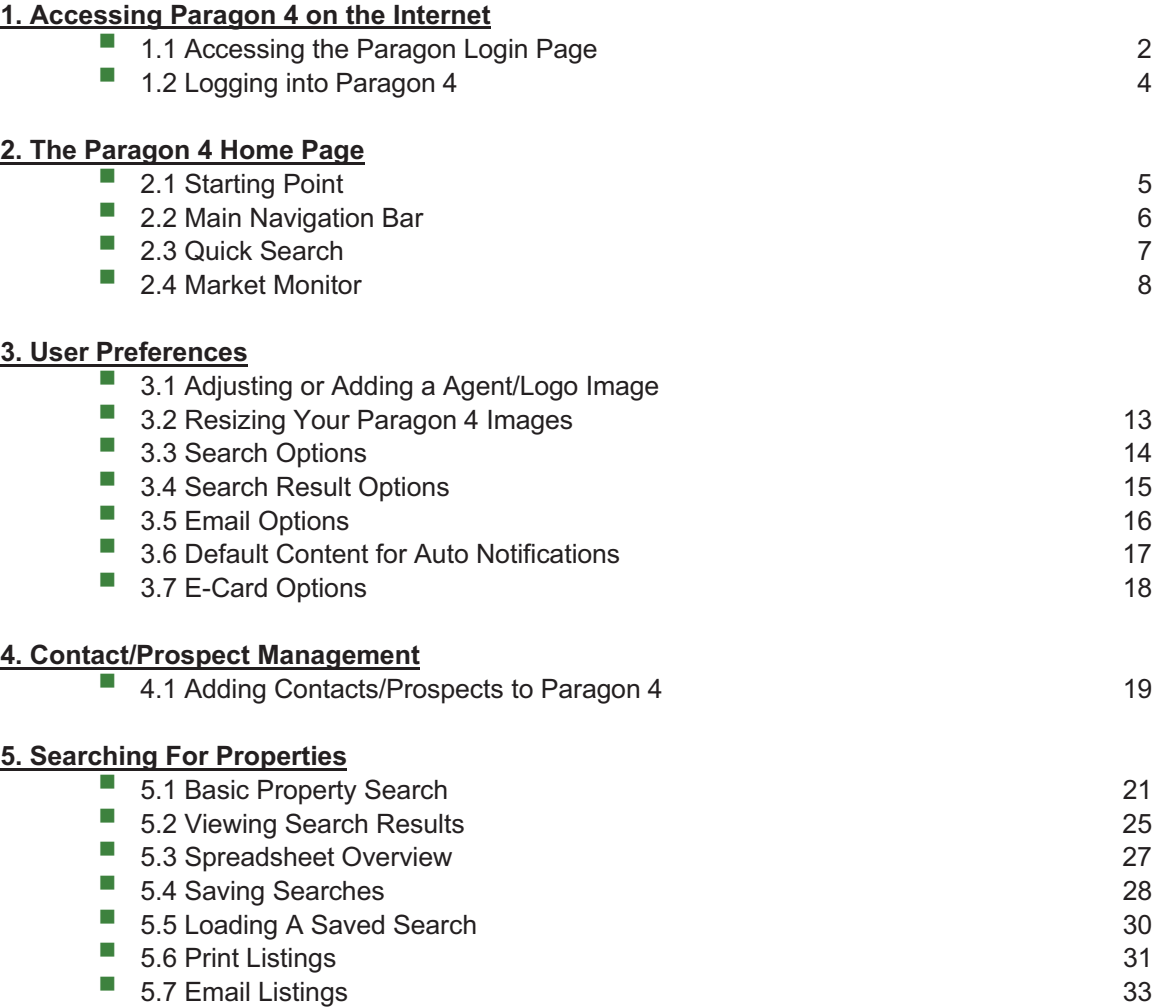

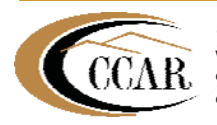

## **1. Accessing Paragon 4 on the Internet**

#### **1.1 Accessing the Paragon 4 Login Page**

- -Launch **Internet Explorer.**
- -In the web address bar, type **www.ccartoday.com**
- -Click on the **Members** button.

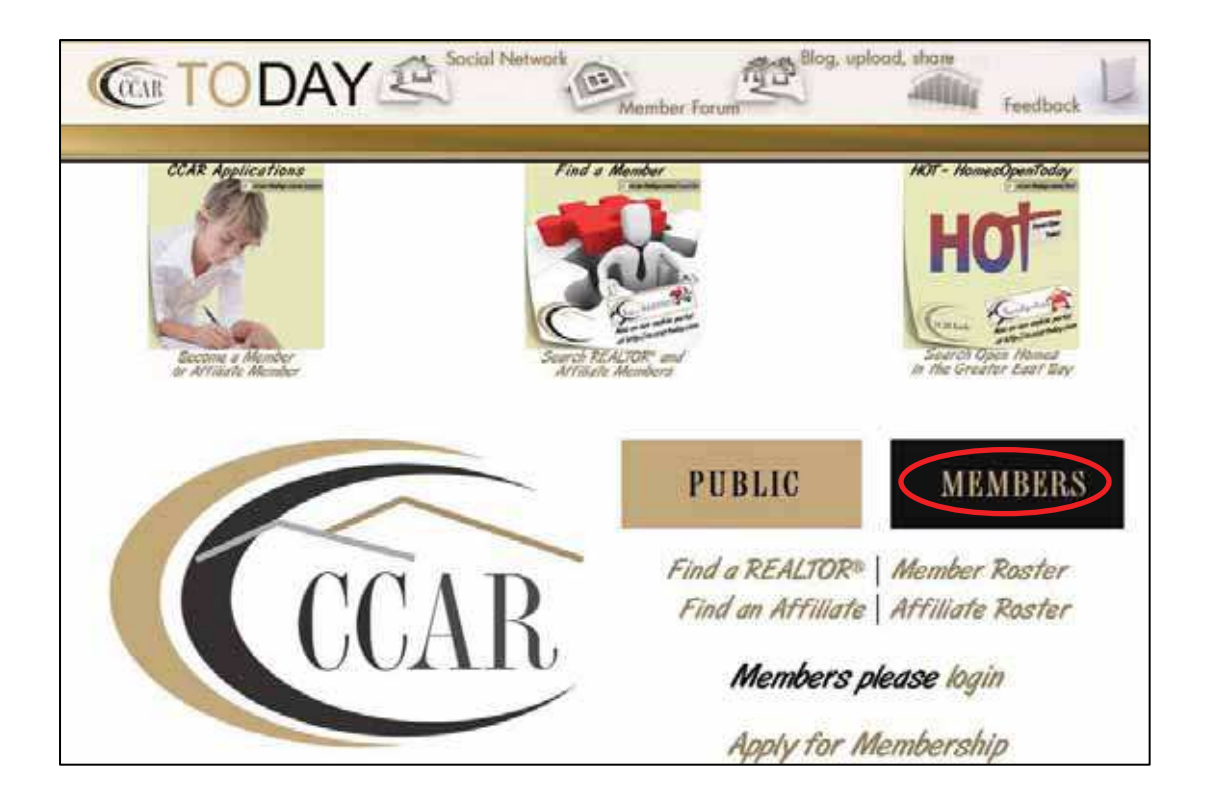

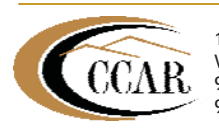

Enter your **Username** and **Password**.

-

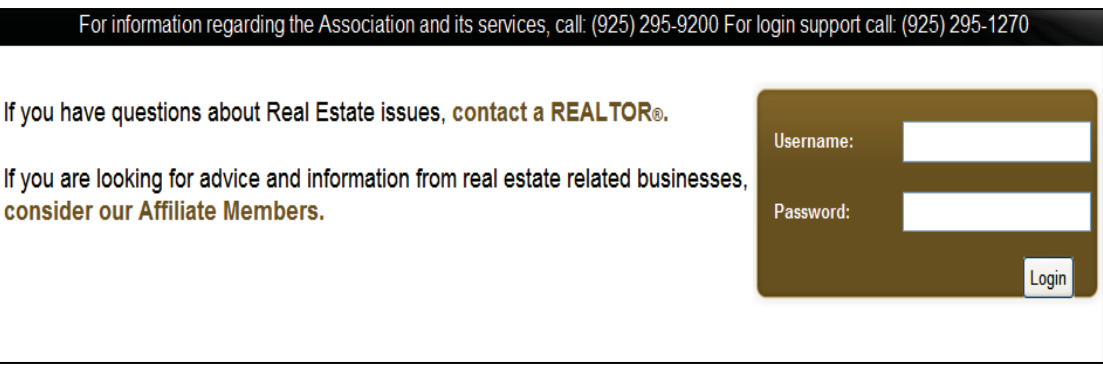

- -Go to the **Tools** menu and hover your mouse over the **Tools** menu.
- -Scroll down and select **Login to MLS.**
- -This will direct you to the Paragon 4 login page.

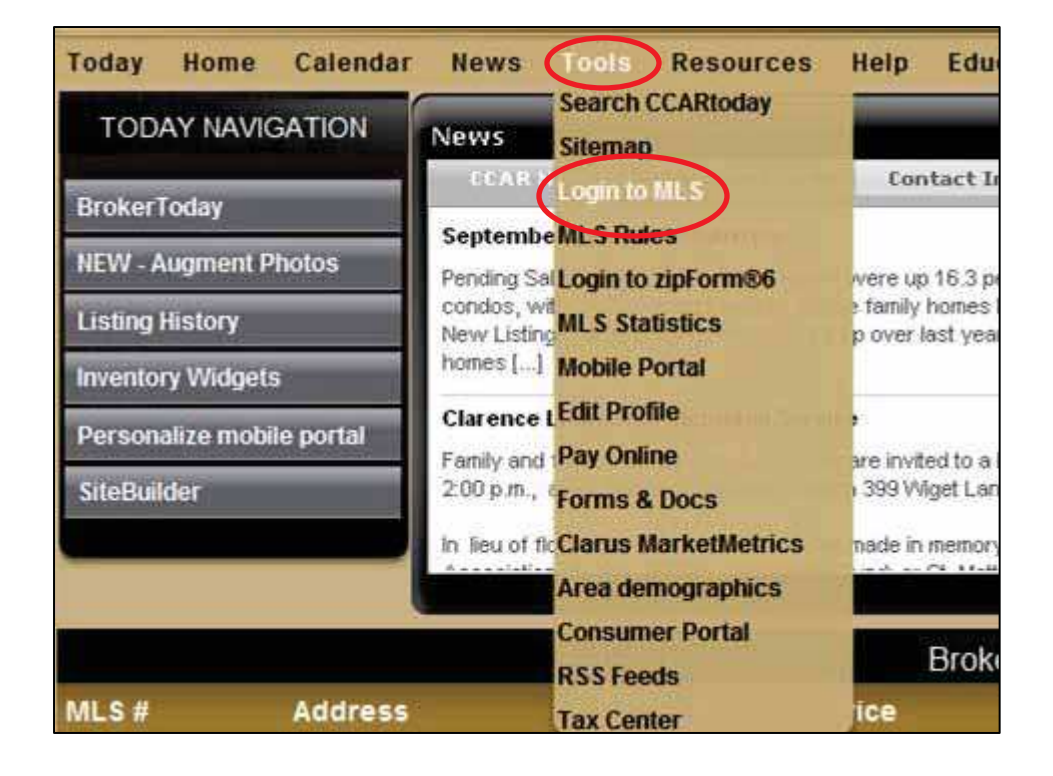

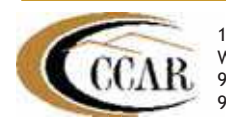

#### **1.2 Logging into Paragon 4**

- -The Paragon 4 login page displays. Enter your Paragon 4 **Login ID & Password**.
- -Click the **Login** button**.**

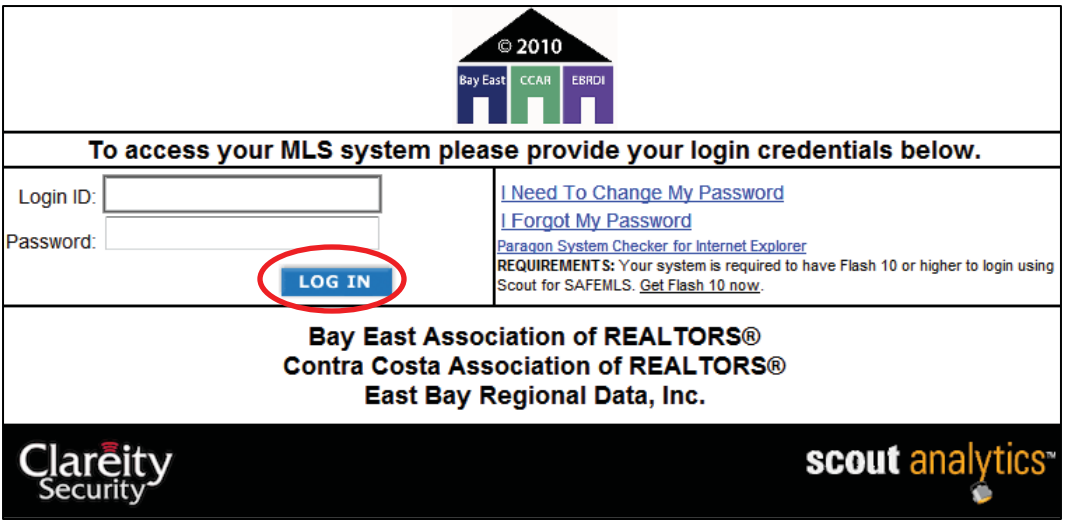

- -On the Paragon 4 login page you have the following options:
- -**I Need to Change My Password** or **I Forgot My Password.**
- - You can add the Paragon 4 login screen as a **Favorite** by clicking on **Favorites**  on your Internet toolbar and select **Add to Favorites.**

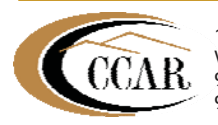

## **2. The Paragon 4 Home Page**

### **2.1 Starting Point**

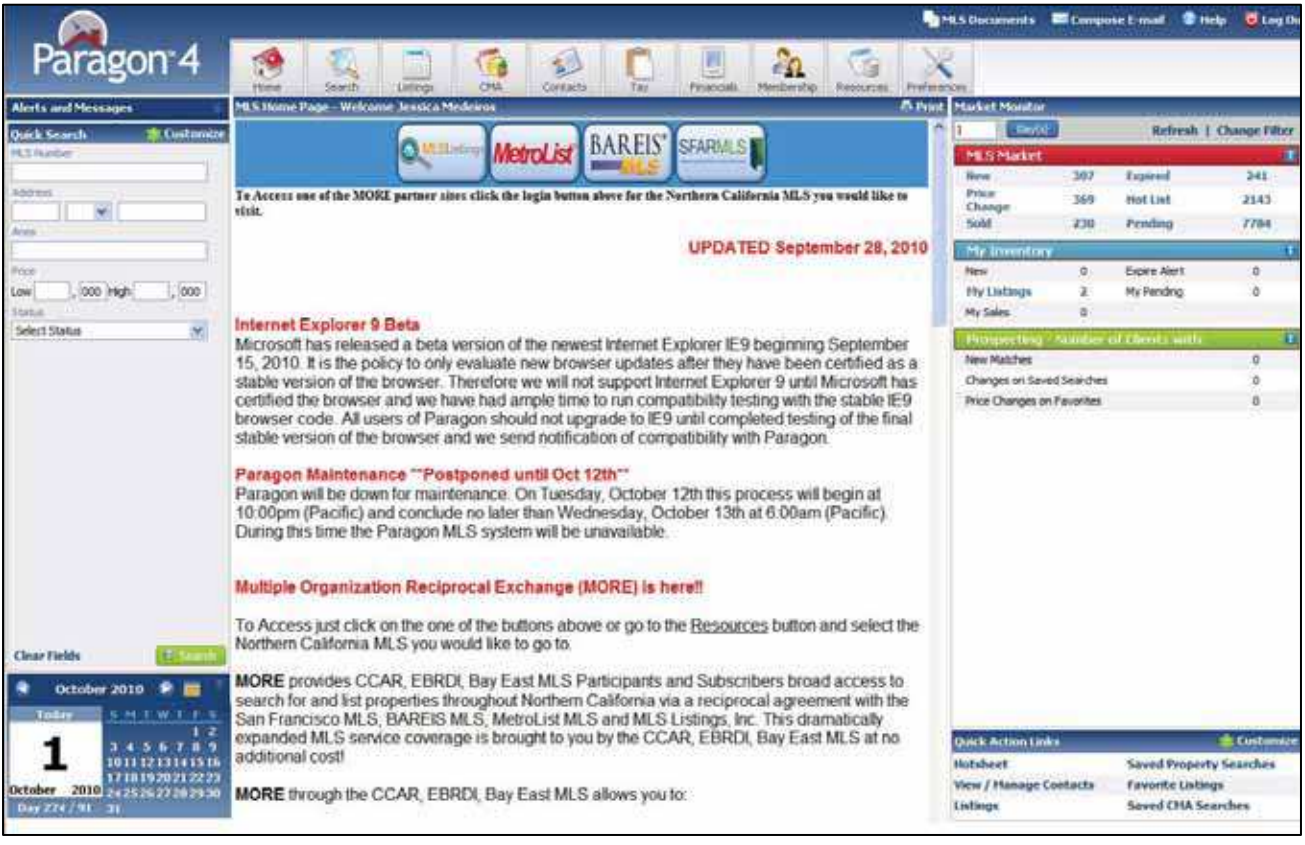

- - **Quick Search** is a customizable search to include: Baths, Bedrooms, Building Type, General Date, Zip, MLS Number, Address, Area, List Price and Area.
- - **The Market Monitor** is an agent-configurable snapshot of current market activity. Filter options are available to filter by Class, Type and Area.
- - **MLS Message Board** displays messages of the MLS/Board/Association in a central location on the **Paragon Home Page**.
- - **Multiple Organization Reciprocal Exchange (MORE)** provides CCAR, EBRDI, Bay East MLS participants and subscribers broad access to search for and list properties throughout Northern California via a reciprocal agreement with the San Francisco MLS, BAREIS MLS, MetroList MLS and MLS Listings, Inc.

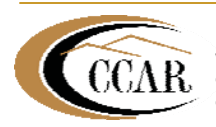

#### **2.2 Main Navigation Bar**

- **Navigation Bar** - The main Navigation Bar is visible in all Paragon 4 screens. It gives you access to all of the **Control Panels.**

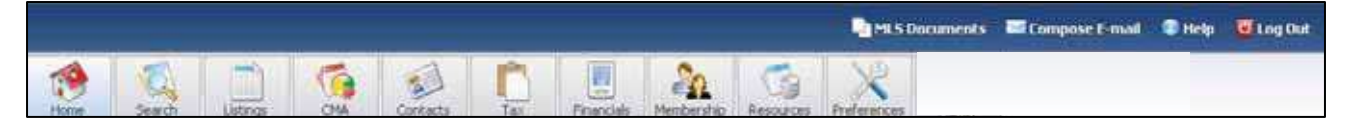

- - From the main **Navigation Bar**, you can:
	- -Home Page
	- -Search
	- -Listings
	- -CMA
	- -**Contacts**
	- -Tax
	- -Financials
	- -**Resources**
	- -Preferences
	- -MLS Documents
	- -Compose Email
	- -Help?
	- -Log Out

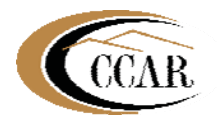

#### **2.3 Quick Search**

- - Users can customize and select up to five fields for display in **Quick Search**. Fields that will be available for customization are: **Baths, Bedrooms, Building Type, General Date, Zip, MLS Number, Address, Area, List Price** and **Area**.
- - To change your **Quick Search** settings:
	- -Click **Customize**.
	- - Select up to 5 fields on the left. Highlight the line and click **Add**. This will move your fields to the right under the **Primary Criteria** box.
	- - To remove fields from the **Primary Criteria box**, highlight and click **Remove**. This will move the fields back over on the left.
	- - To change your **Class** type, use the drop down to change the list of available fields. Click on the **Drop Down Arrow** to make your selection.
	- - When done, click **Save & Close** and the **Home Page** will refresh with your new selections in the **Quick Search**.

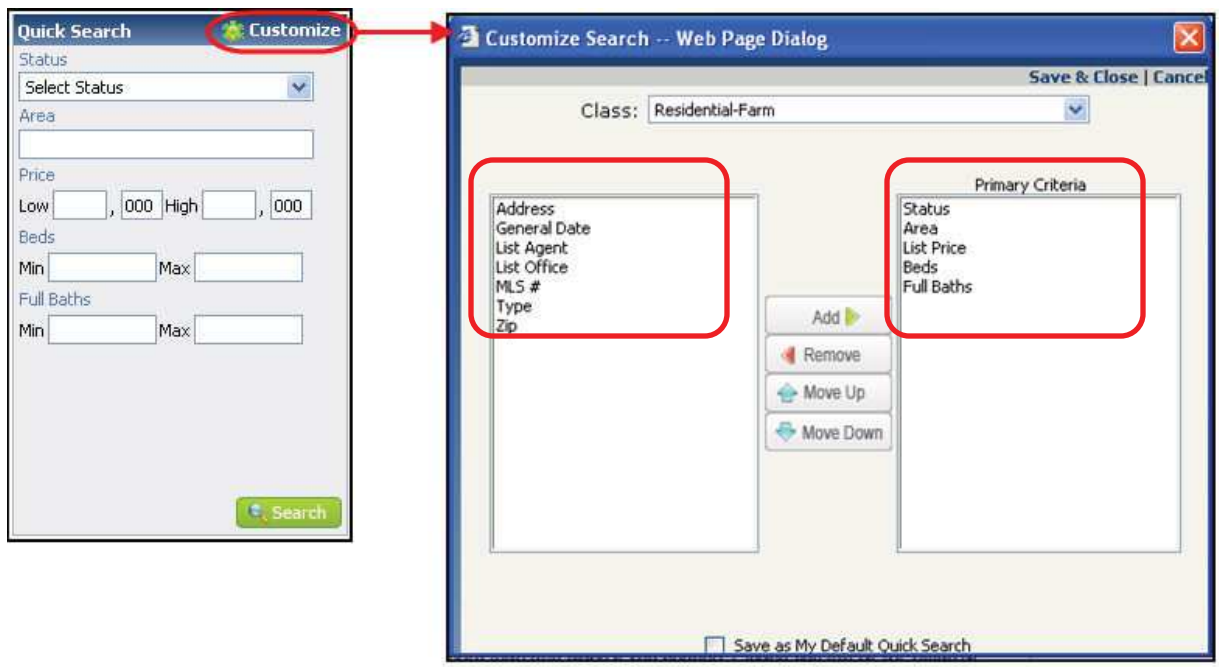

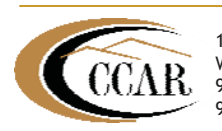

1870 Olympic Blvd, Suite 200 Walnut Creek, CA 94596 925-295-1270 Technical Support 925-295-9200 Main Office

#### **2.4 Market Monitor**

- - The **Market Monitor** is an agent-configurable snapshot of current market activity. This container can be utilized by the Broker or Agent (within their defined market area) to provide a visual notification on the **Home Page** of new prospect matches, new hotsheet matches, price changes, new listings, sold listings, or expired listings that have occurred within a user specified time period up to 30 days. If Teams are actively used on the MLS an option to filter by team information will be available as well. With a Broker or higher security setting, firm and office inventories can also be are available for display. If you have Level 4 Security or lower you will only have filter options.
- - To change the filter for the **Market Monitor**:
	- -Click on **Change Filter** under **Market Monitor.**
	- -Click on the **Open Open button to display additional fields to filter on.**
	- - When done, click on **Save & Close** in the top right corner. The **Paragon Home Page** will refresh with your new selections on the **Market Monitor.**

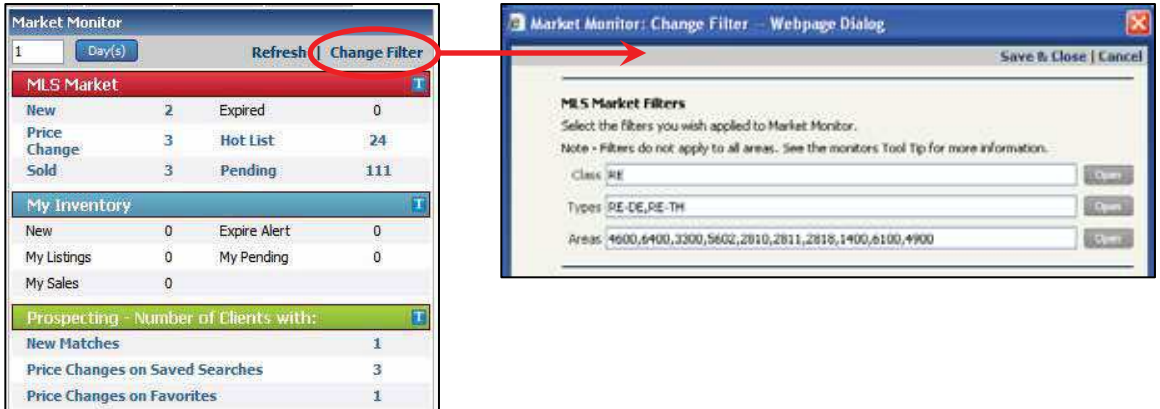

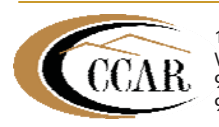

### **3. User Preferences**

#### **3.1 Adjusting or Adding a Agent/Logo Image**

- - Paragon 4 allows you to add your agent photo and your office logo to be included in views/reports and CMAs that you create. By default the Equal Housing Opportunity logo displays in place of the office logo and the REALTORS® logo will display in place of your agent photo.
- -**User Preferences** allows modifications to: **Application, Home, Search and Email.**
- - To modify, change or add an **Agent/Logo Image**:
	- -Click **Preferences** on the navigation bar then select **User**.

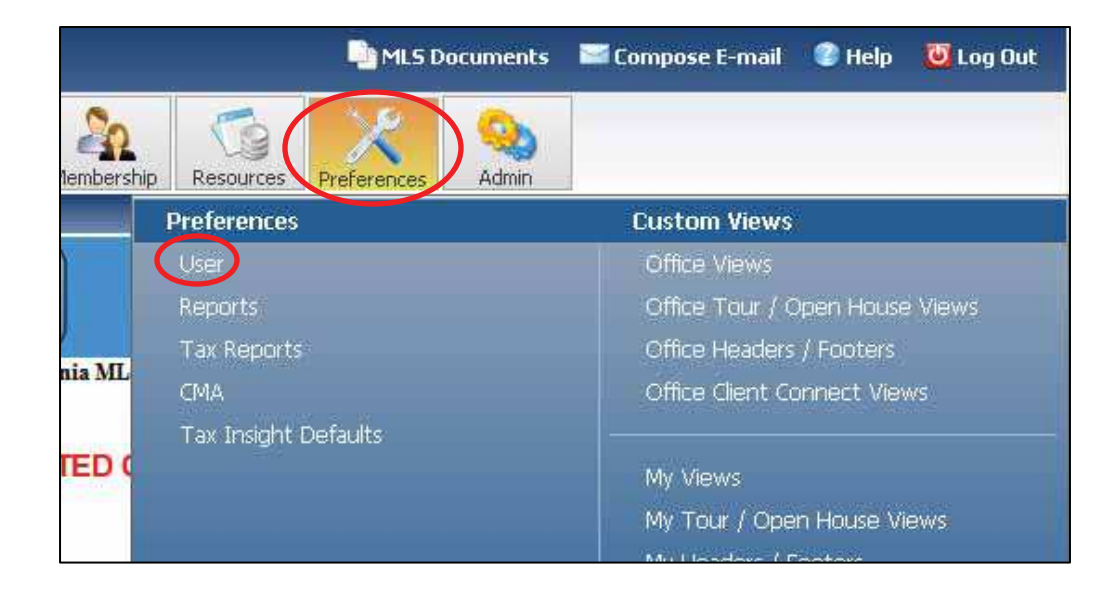

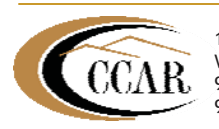

- - On the left, under the **Application** header, click the image you want to change, either **Logo Image** or **Agent Image**.
- -To add or modify your image, click **Change**.

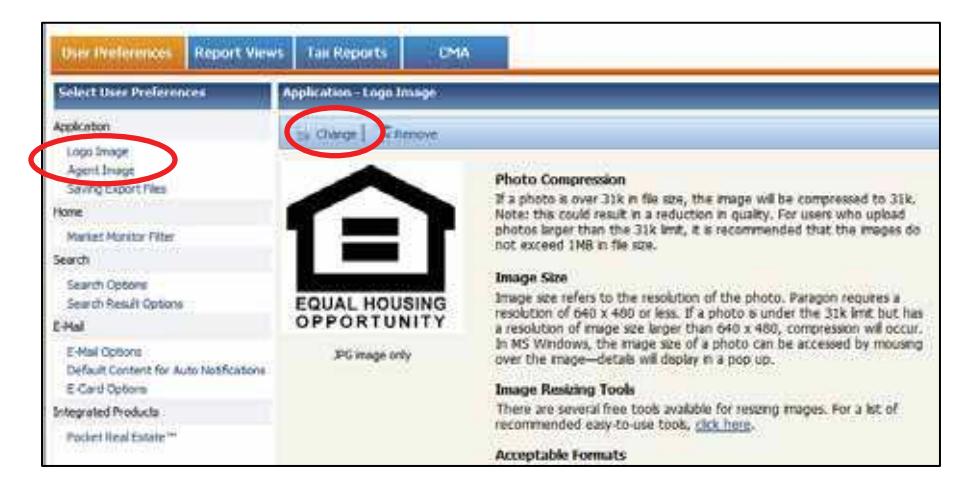

-The **Open Image** window will display. Click on the **Upload** button**.**

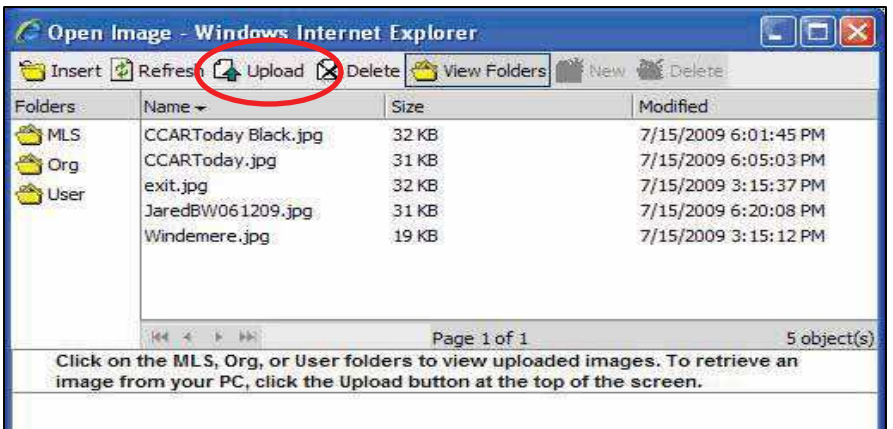

- The **Image Upload** window will display. Click the **Browse** to locate the image file on your computer.

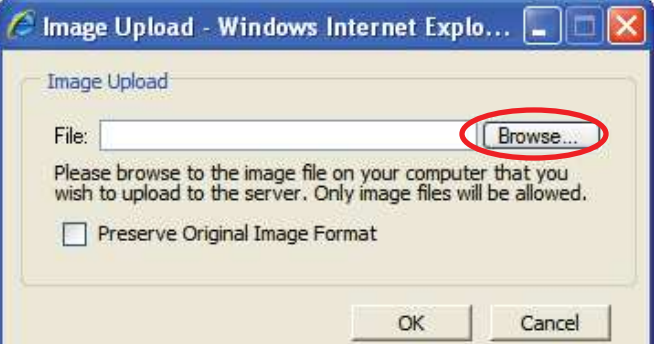

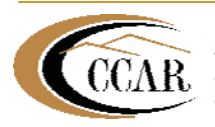

1870 Olympic Blvd, Suite 200 Walnut Creek, CA 94596 925-295-1270 Technical Support 925-295-9200 Main Office

- -Select the **Image** and click **Open.**
- -**Double Click** on the **Image**.

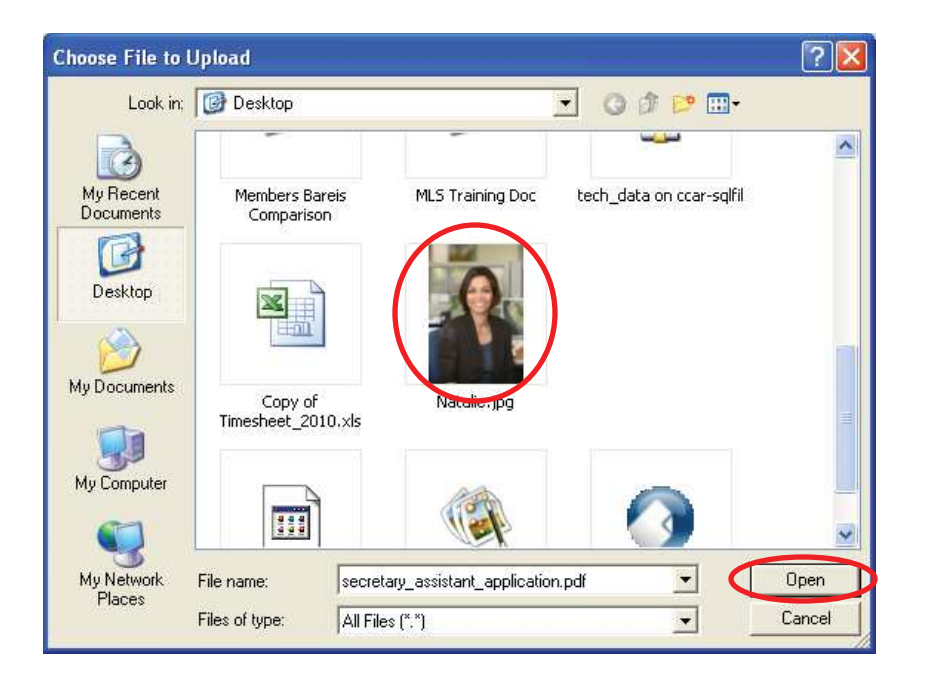

-The file name will then appear in the **Upload Photo dialog box**.

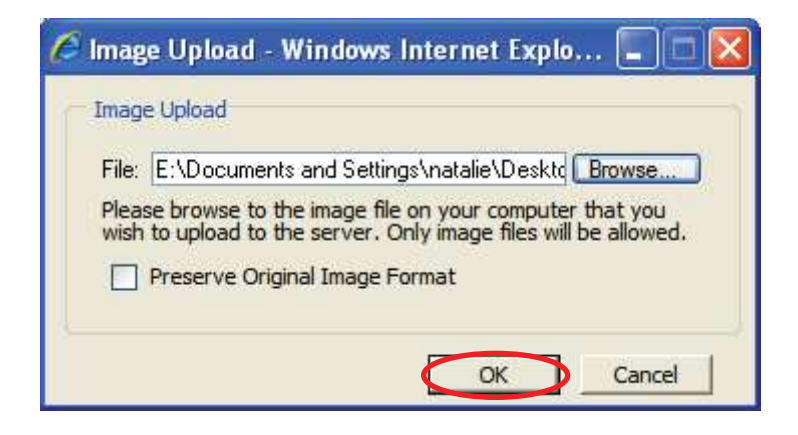

-Click **OK.**

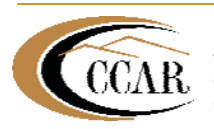

- -The file name will then appear in the **Open Image** window.
- - The **Image** should now be listed in your **Open Image** window. Double click on the **Image Name** and it will be added to your **Agent or Logo Image**.
- - If you single **Click**, you can get a preview of the **Image** in lower half of the window.

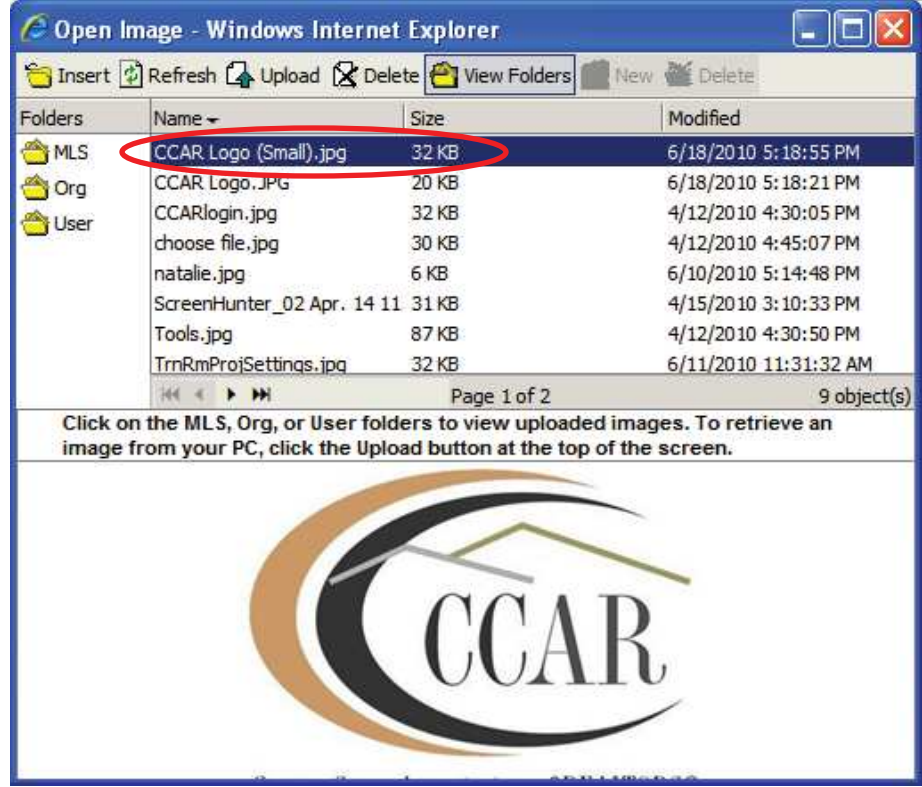

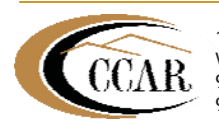

#### **3.2 Resizing Your Paragon 4 Images**

- -Paragon 4 requires that photos be sized to **640 X 480.**
- -Acceptable photo formats are: **JPG, PNG, GIF**
- -You can download our one of our easy-to-use **Image Resizing Tools.**
- - To download **VSO Image Resizer:**
	- -Launch **Internet Explorer**.
	- -In the web address bar, type **www.ccarthelp.com**
	- - Place your mouse pointer over the **Support Tab** *(top right hand side of the website page)* and scroll down to select **VSO Image Resizer.**
	- - Click on the **Download** button to launch. Download

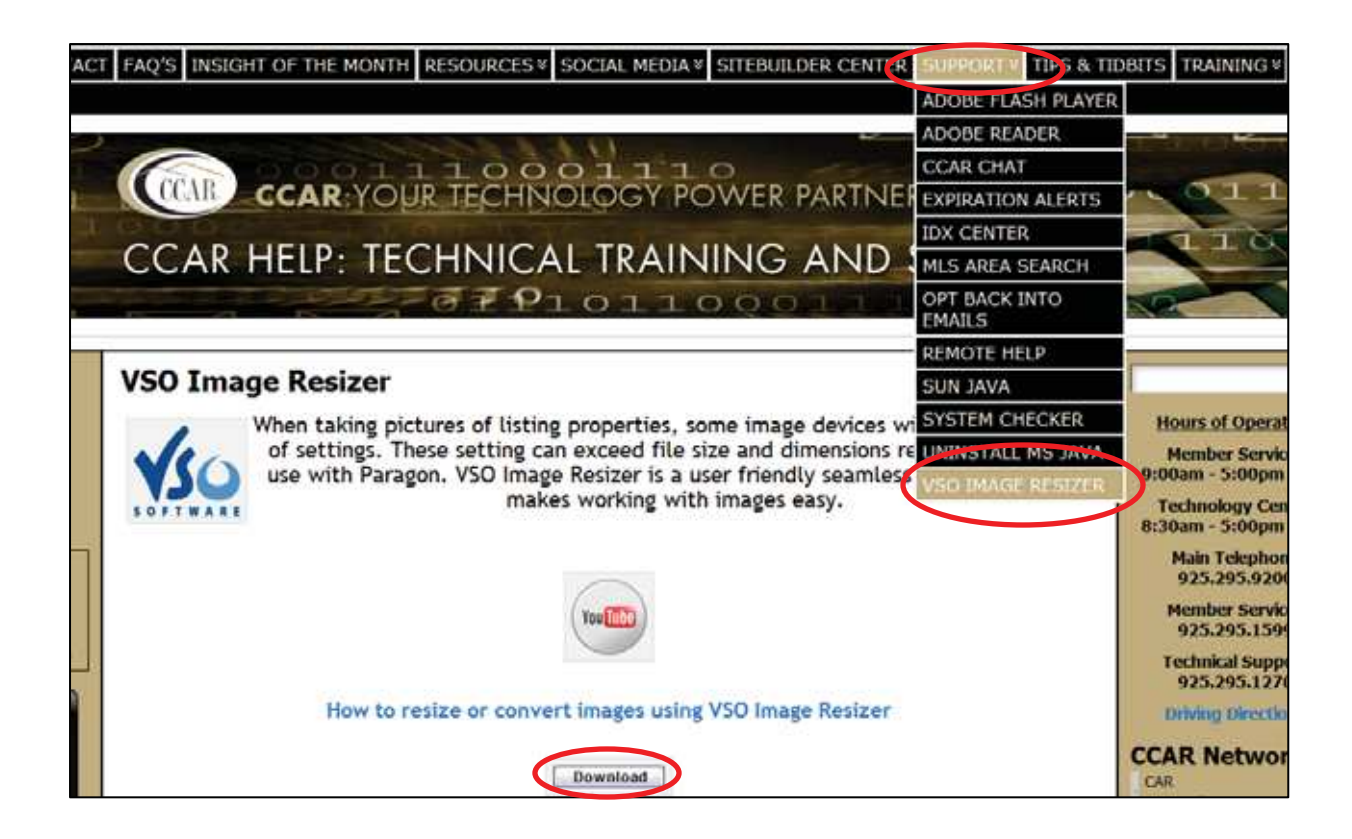

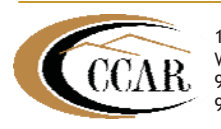

1870 Olympic Blvd, Suite 200 Walnut Creek, CA 94596 925-295-1270 Technical Support 925-295-9200 Main Office

#### **3.3 Search Options**

- Paragon 4 allows the user to adjust default addresses that show up on maps, and the default search criteria, as well as the format the search results are displayed in. Agents can also customize the phone number that is displayed with their name.

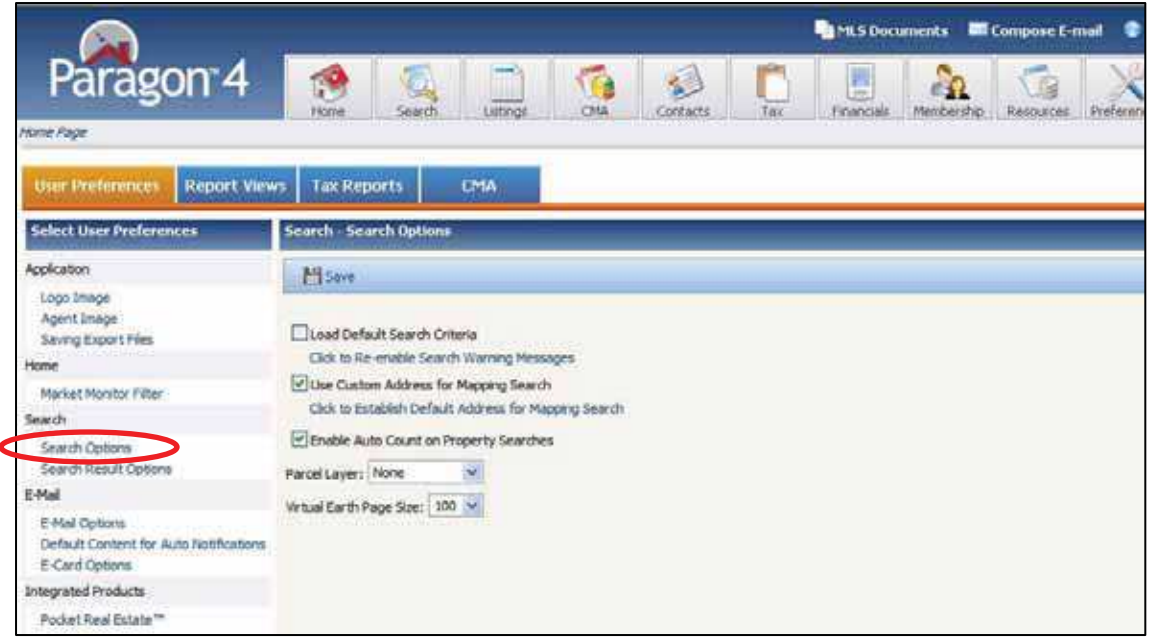

- - Under the **Search Options** section, you can adjust how your search criteria and results will display in Paragon 4.
	- - **Load Default Search Criteria,** will allow your search to reset to default if you have customized your search.
	- - **Use Custom Address for Mapping Search,** will put the default address that you have set up as the starting point for any map search or driving directions.
	- - **Enable Auto Count on Property Searches**, allows Paragon 4 to run an auto count while entering search criteria.

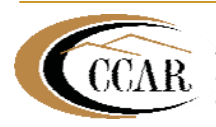

#### **3.4 Search Result Options**

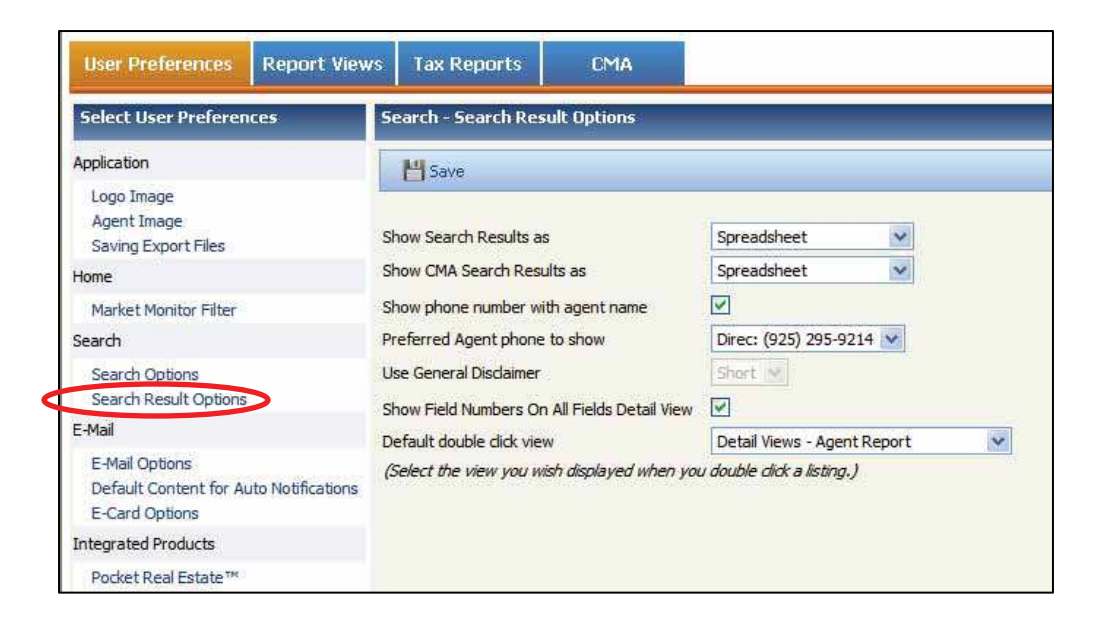

- - **Show Search Results as**, and **Show CMA Search Results As:** This will allow the agent to customize how the search results will appear. Click the **Drop Down**  arrow, and simply choose the view you wish to see your initial search as. The default view will be the Spreadsheet view.
- - **Show Phone Number With Agent Name:** This will put the agent's phone number next to their name on any report that is printed out where the listing agent field is shown.
- - **Preferred Agent Phone to Show:** This is a drop down that will show all phone numbers the MLS has on file for that agent. Click on the number you wish to display. You must have more than one phone number to choose from.
- - **Show Field Numbers on All Fields Detail View:** Checking this box will display the listing field table number on the **All Fields Detail Customizable**  report. Leaving this box unchecked, will hide the field table numbers.

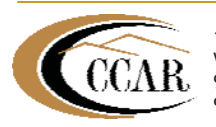

#### **3.5 Email Options**

- **Email Options** in Paragon 4 allows you to set yourself up for automatic blind carbon copies whenever you send an email out of Paragon 4. You can also set up a generic body of text for automatic email notifications, and set up an E-card, which is a customized signature to be included on all outgoing email.

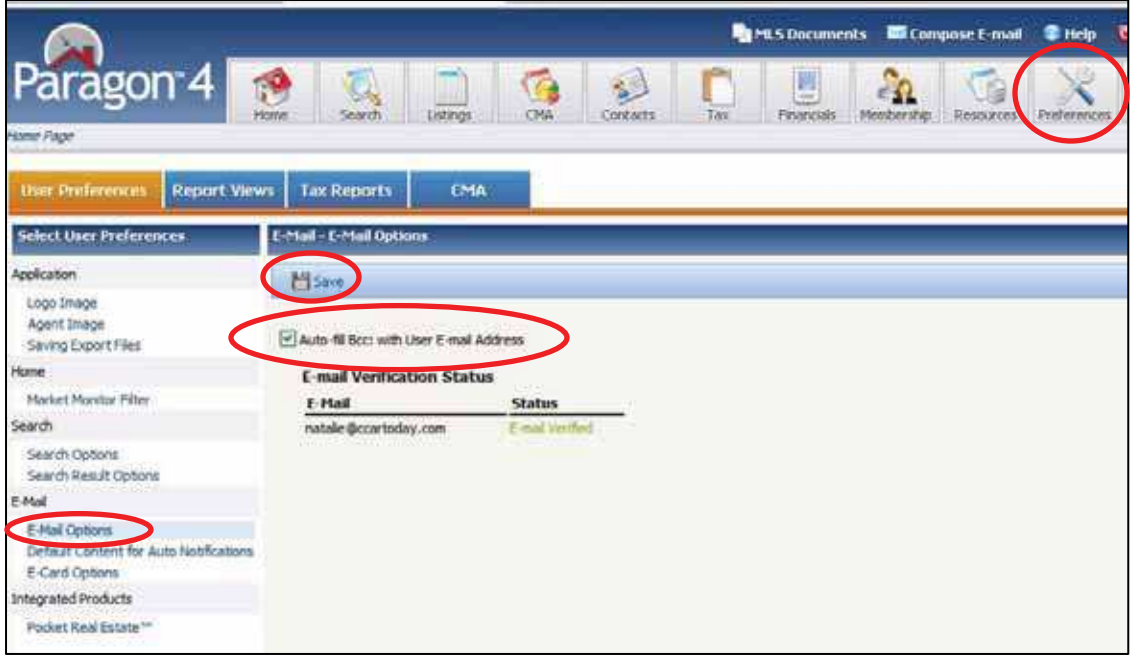

- -To modify your **Email Options**:
- -Click **Preferences** on the navigation bar then select **User**.
- -On the left, under the **Email** header, select **Email Options**.
- - Check the box next to **Auto-fill Bcc: with User Email Address**. Checking this box will allow Paragon 4 to send the user a copy of any email that is sent out of Paragon 4. The email will be sent to the email address the MLS has in the agent record.
- -When done, click **Save.**

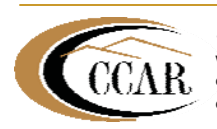

#### **3.6 Default Content for Auto Notifications**

-

Paragon 4 allows user to set up a body of text that is readily available to insert into emails.

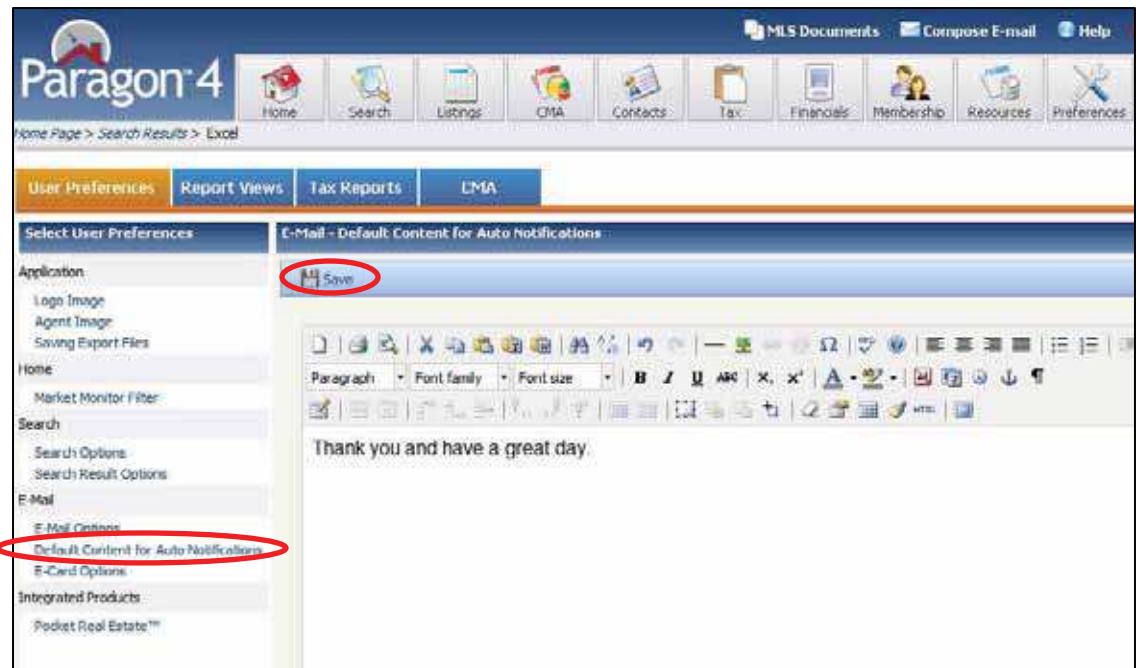

- -Click **Preferences** on the navigation bar then select **User**.
- - On the left, under the **Email** header, select **Default Content for Auto Notifications.** Using the Rich Text Editor, enter in the text you want to appear. There are a variety of tools available which allow you to specify font size and color, insert images, etc.
- -When done, click **Save.**

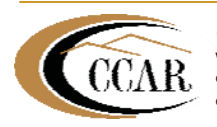

#### **3.7 E-Card Options**

- **E-Card** is your personalized signature that can appear on all emails you send out of Paragon 4 and including **Auto Email Notifications**.

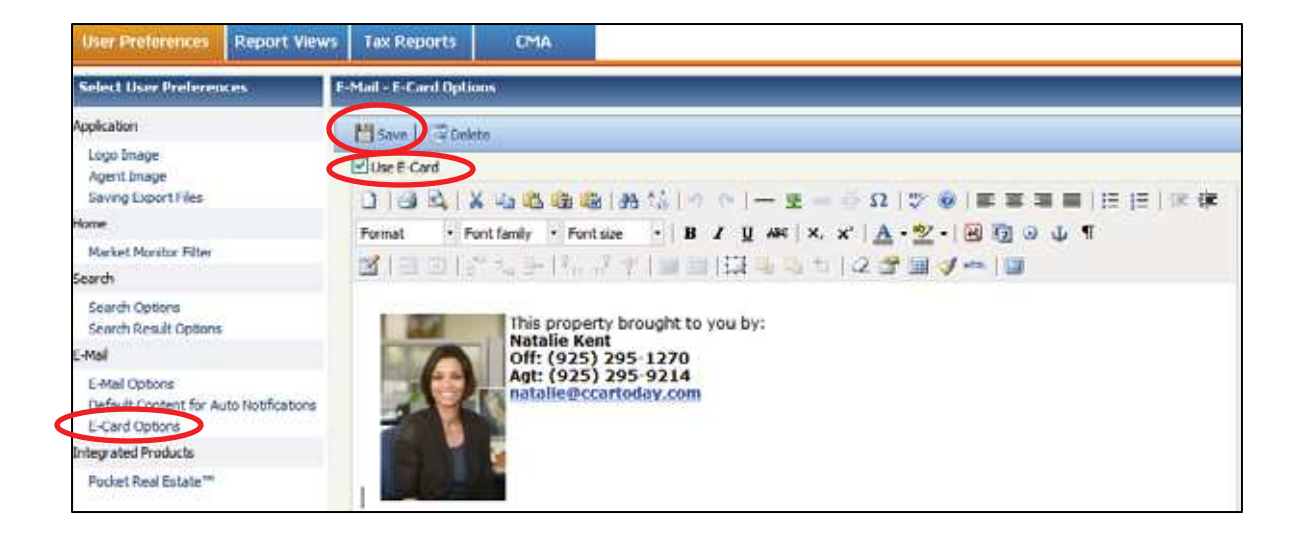

- -Click **Preferences** on the navigation bar then select **User**.
- -On the left, under the **Email** header, select **E-Card Options.**
- - In the white area, you may change or add an image by double clicking on it and following the earlier instructions on adding images and logos to complete the process. You can also click on the tree icon  $\Box$ image. You may also adjust the text section of the signature.
- - Click the **Use E-Card** checkbox. If you do not check this box, your **E-card Signature** will not be available to insert in your outgoing emails from Paragon 4.
- -When done, click **Save**.

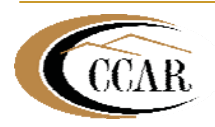

### **4. Contact/Prospect Management**

### **4.1 Adding Contacts/Prospects to Paragon 4**

- - The **Contact Manager** tool in Paragon 4 provides a central location to store all information related to your **Contacts/Prospects** and assists you in managing searches and notifications for your contact . A **Contact** can be anyone you want to save information for. A **Prospect** is just a **Contact** that also has a **Saved Search** associated to it. The **Contact Manger** window consists of 5 tabs across the top, **General, Listing Info, Notifications, More Info,** and **Summary**.
- - To add a **Contact/Prospect:**
	- -Click **Contacts** from the navigation bar.
	- -Click **Add Contact/Prospect**.

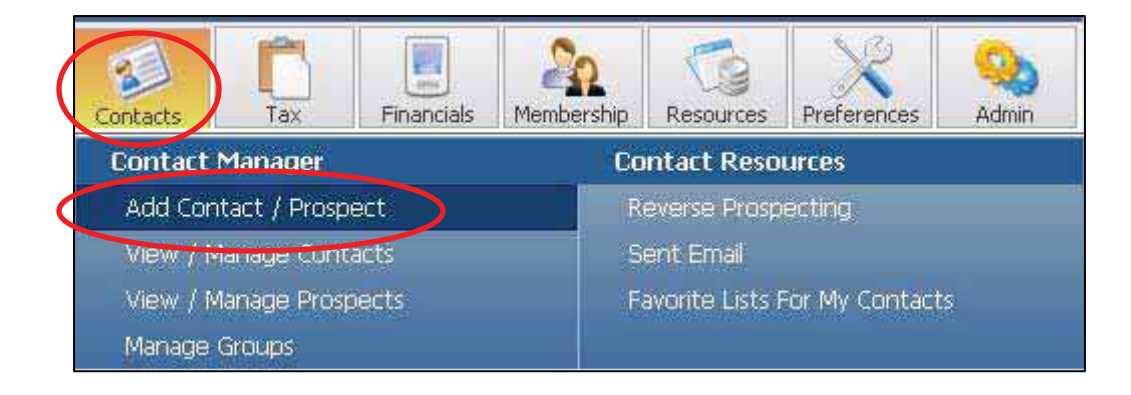

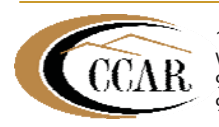

- -The **Modify Contact** window displays.
- -The **General Tab** is the first tab you will see.
- - You must fill in **First Name**, **Last Name** and **Email Address** to save a **Contact**. Paragon 4 allows you to use up to 3 email addresses for **Contact/Prospect**. Use the drop down menus to specify which email you are entering and choose one as the primary email address.
- -**Check the primary box**  $\mathbb{Z}$ **. The <b>Primary Email** address will be the one Paragon 4 uses as the default for functions such as **Auto Email Notifications.**
- -Click **Save this Contact**.

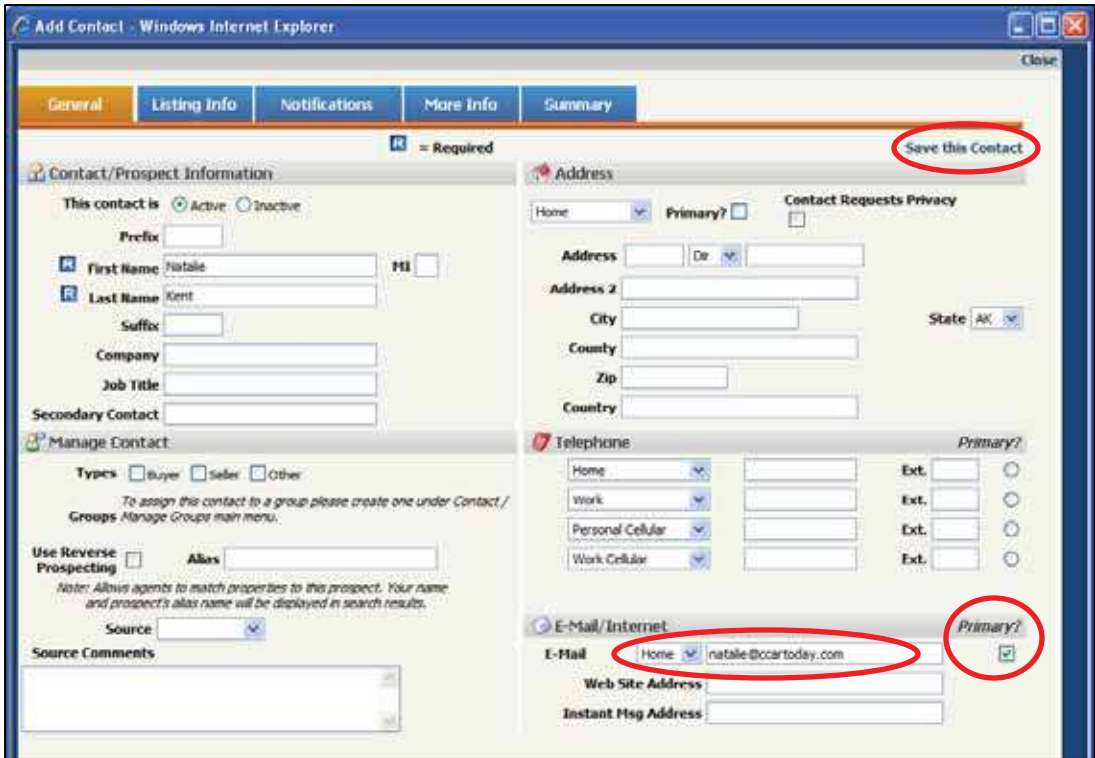

- - If you change the **Primary Email Address** of your **Contact/Prospect** and it is used in **Automatic Email Notifications**, the new email address will automatically be populated into all of the automatic email notifications you have set up using this specific contact record.
- - In order for this to happen, you must have only the **Prospect's Primary Email Address** in the **To: line** of the email notification template. If you have more email addresses than the **Prospect's Primary Email Address** in the **To: line**, this process will not update your **Prospect's Primary Email Address** even though it appears to work correctly.
- - If you have the MLS change your email address in your agent profile, Paragon 4 will automatically update your email address in all of your automatic email notifications in the **Bcc: line**. Your email address must also be the only email address in the **Bcc: line** for this automatic updating.

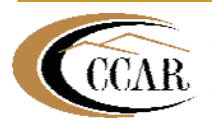

### **5. Searching for Properties**

#### **5.1 Basic Property Search**

- - **Property Search** allows you to search for properties that match specific criteria to meet the needs of your clients. You can customize the screen to fit you or a buyers specific needs. This section describes the functionality of the listing data fields and how they may affect your search results. The fields and choices in this example will vary from MLS to MLS.
	- -Click the **Search** button on the navigation bar.
	- - In the control panel that displays, click the **Class** you want to search, such as **Residential.**

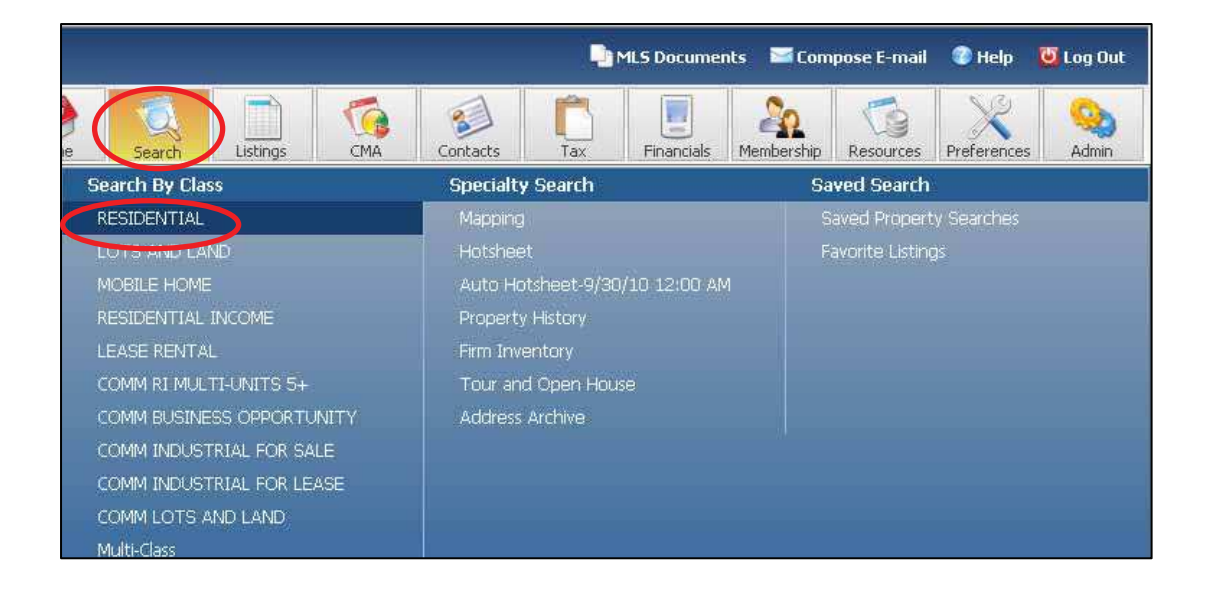

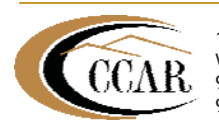

- - The search screen that you chose will display with up to 3 search containers called **Primary, Secondary**, and **Advanced Criteria**. The **Primary Criteria** will be open by default. Your MLS sets up the fields that display in each container. You can customize this screen to display your most frequently used search fields in the **Primary Criteria.**
- - The criteria containers can be opened and closed with the **Open** and **Close**  buttons located at the end of the container bars. If you want to expand all criteria containers, click on **Open All.**

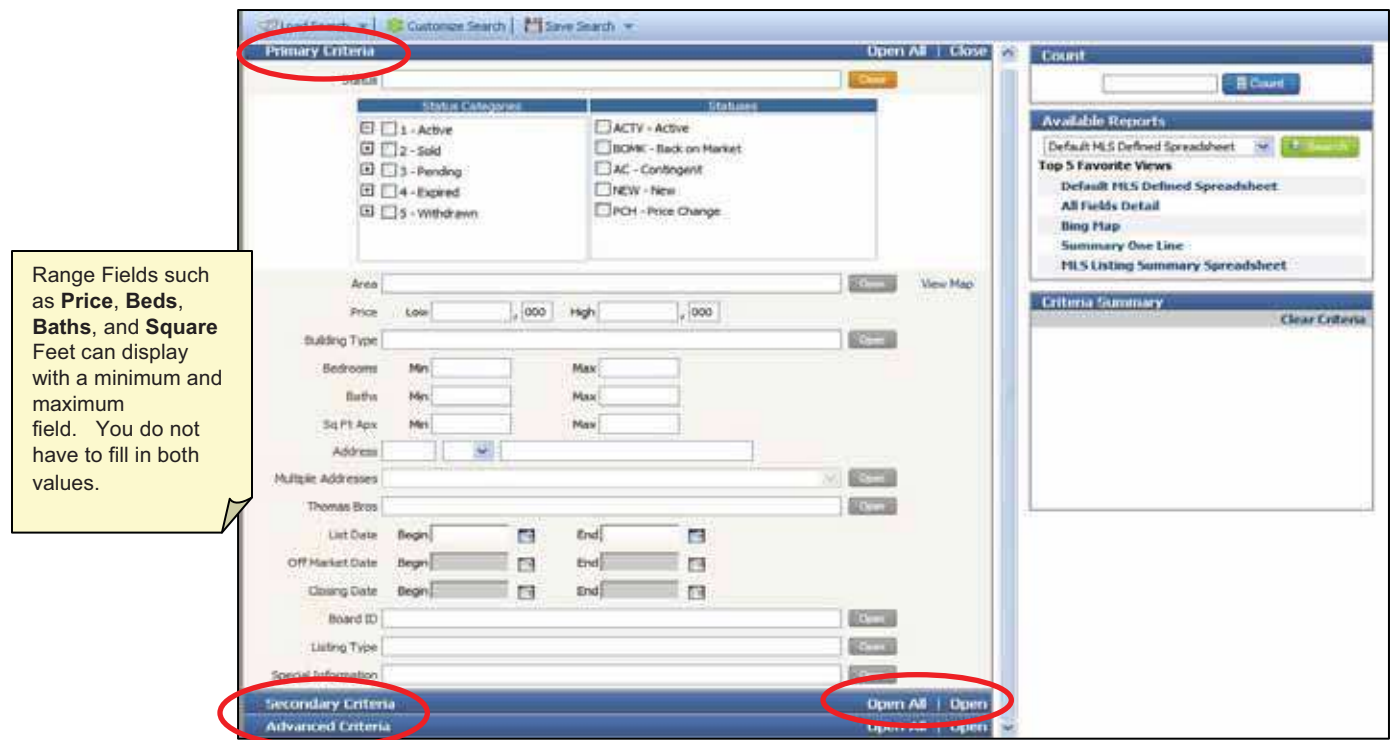

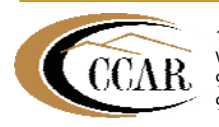

Some lookup fields, like Area, will have an Open **Digen button to the right of** the box. This will open a list of choices for that field. You may need to search within that field to find your selection(s).

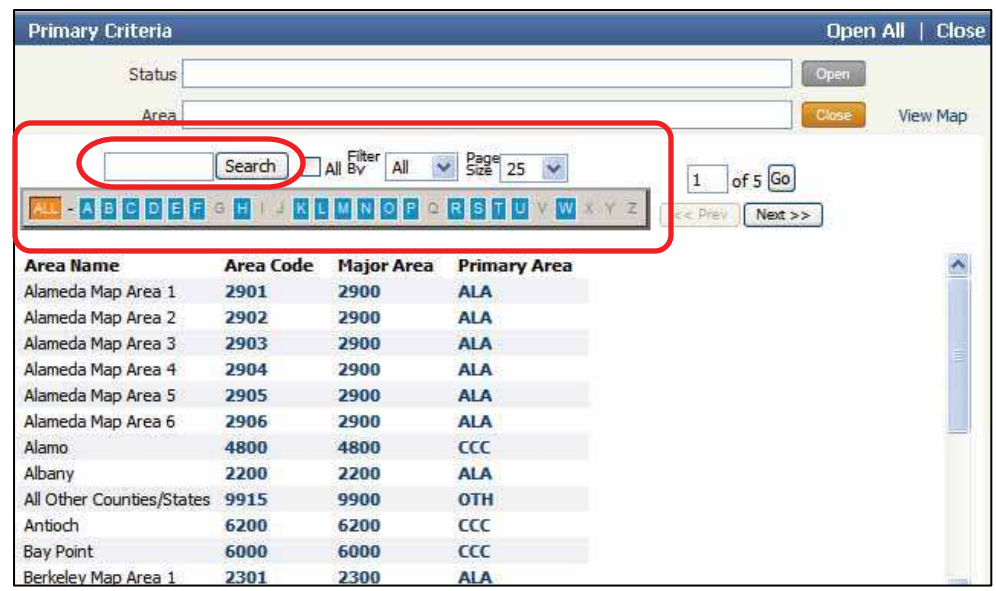

for **Areas** or put the name in the **Search**  box and click **Search.**

Click on the **Letters** 

-

-

 Under **Secondary Criteria** the **Features** fields will have the categories with the columns of **Must Have, Must Not Have, and Must Have 1 or More**. Click the option button of that feature to select it within of the columns. **Use Must Have 1 or More** when you have several choices from one category that contradict each other in a **Must Have** scenario.

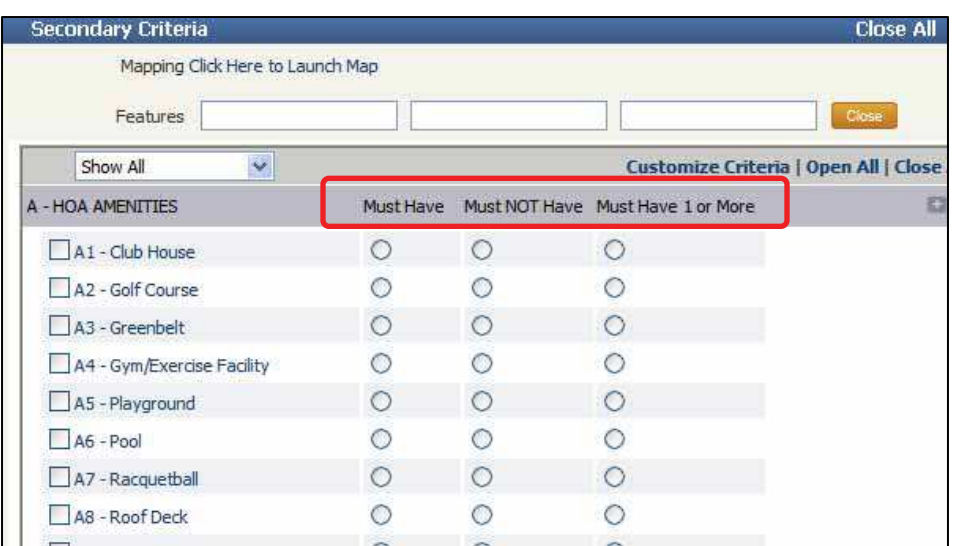

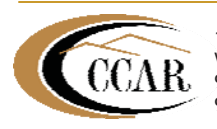

#### **Paragon 4 Essentials: Getting Started with Paragon 4**

 **Word search** fields will have **"wild card"** search capability by using an **asterisk**  or **star \*.** A wild card is a special symbol that stands for any combination of letters. It allows you to search for all possible forms of a word. Comma functions like the word **"or".**

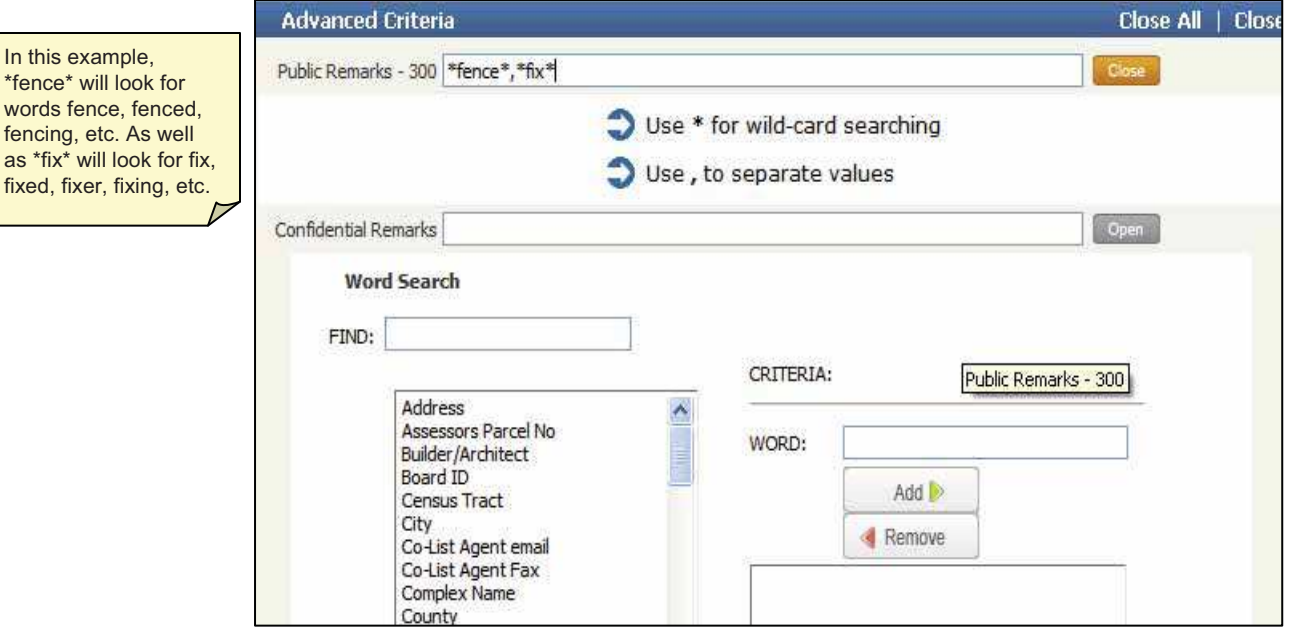

- **Count** allows you to see the number of matches you have with the criteria entered thus far. If you periodically click **Count** as you are entering criteria, you will see how each criteria affects your number of search results.

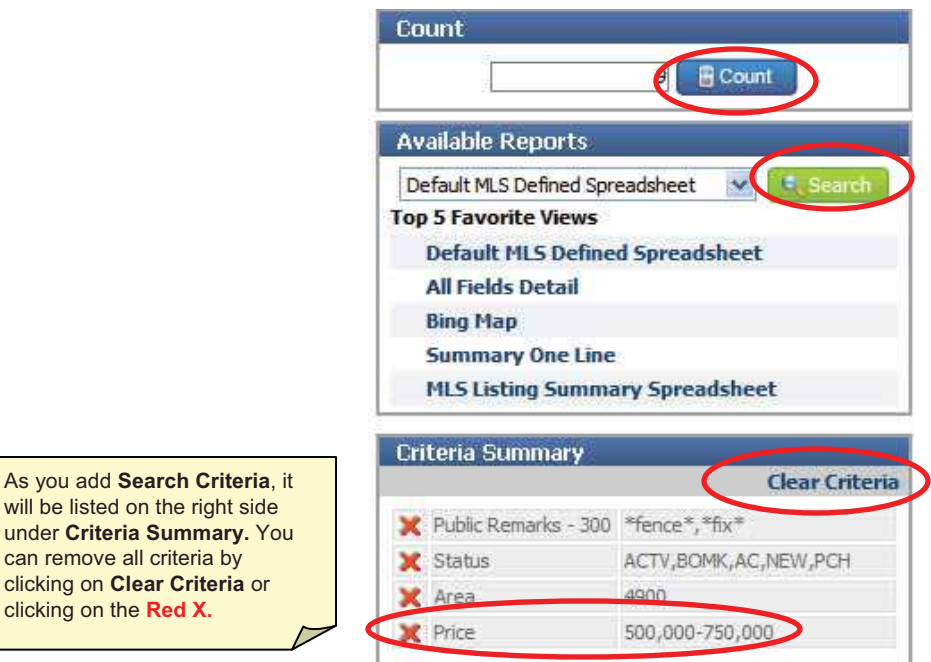

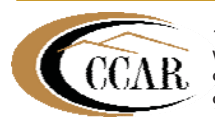

1870 Olympic Blvd, Suite 200 Walnut Creek, CA 94596 925-295-1270 Technical Support 925-295-9200 Main Office

clicking on the **Red X.**

-

#### **5.2 Viewing Search Results**

- There are a variety of **Available Reports** that you can view in Paragon 4 once you reach your **Search Result.**

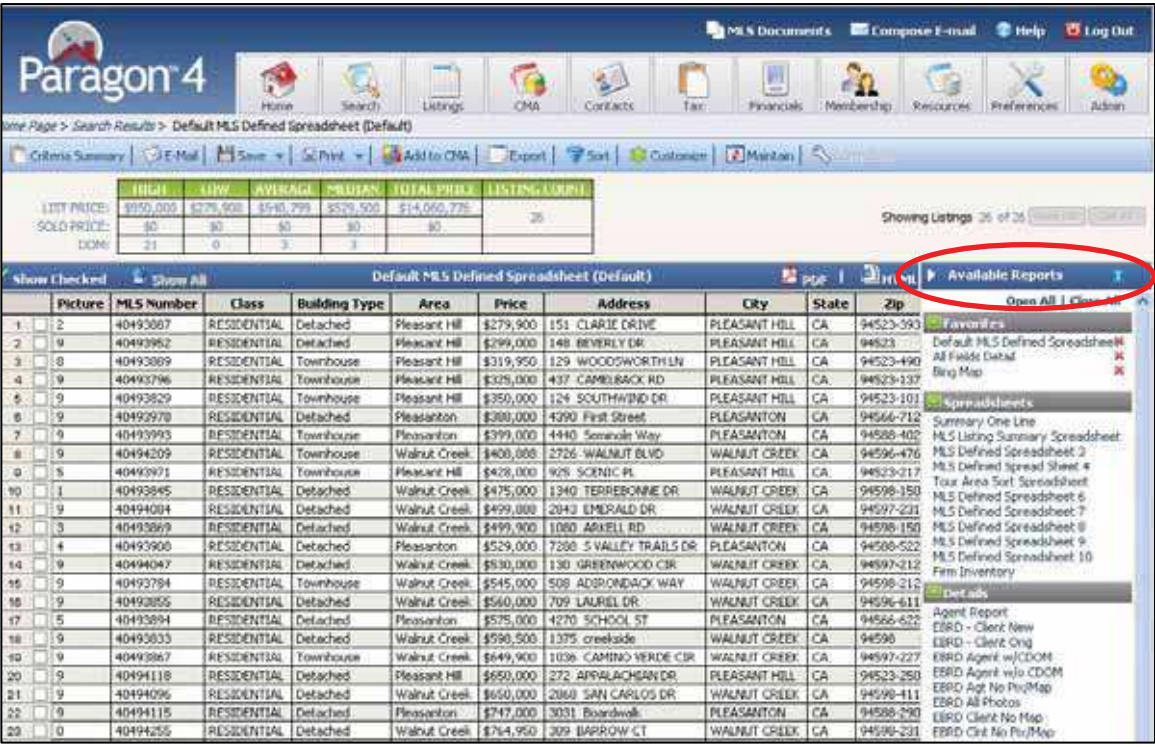

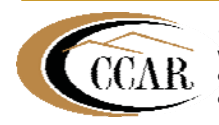

- - The **Default MLS Defined Spreadsheet** is the default search results view in Paragon 4. It gives an aggregate view of the listing data for a particular search. It can be sorted, filtered and customized to display the property information that is relevant to you. Several types of spreadsheets are available in Paragon 4. Your MLS determines which ones are available. The spreadsheet functions are outlined below:
	- - To expand the list to see the other available report options click **Spreadsheets** under the **Available Reports** menu.

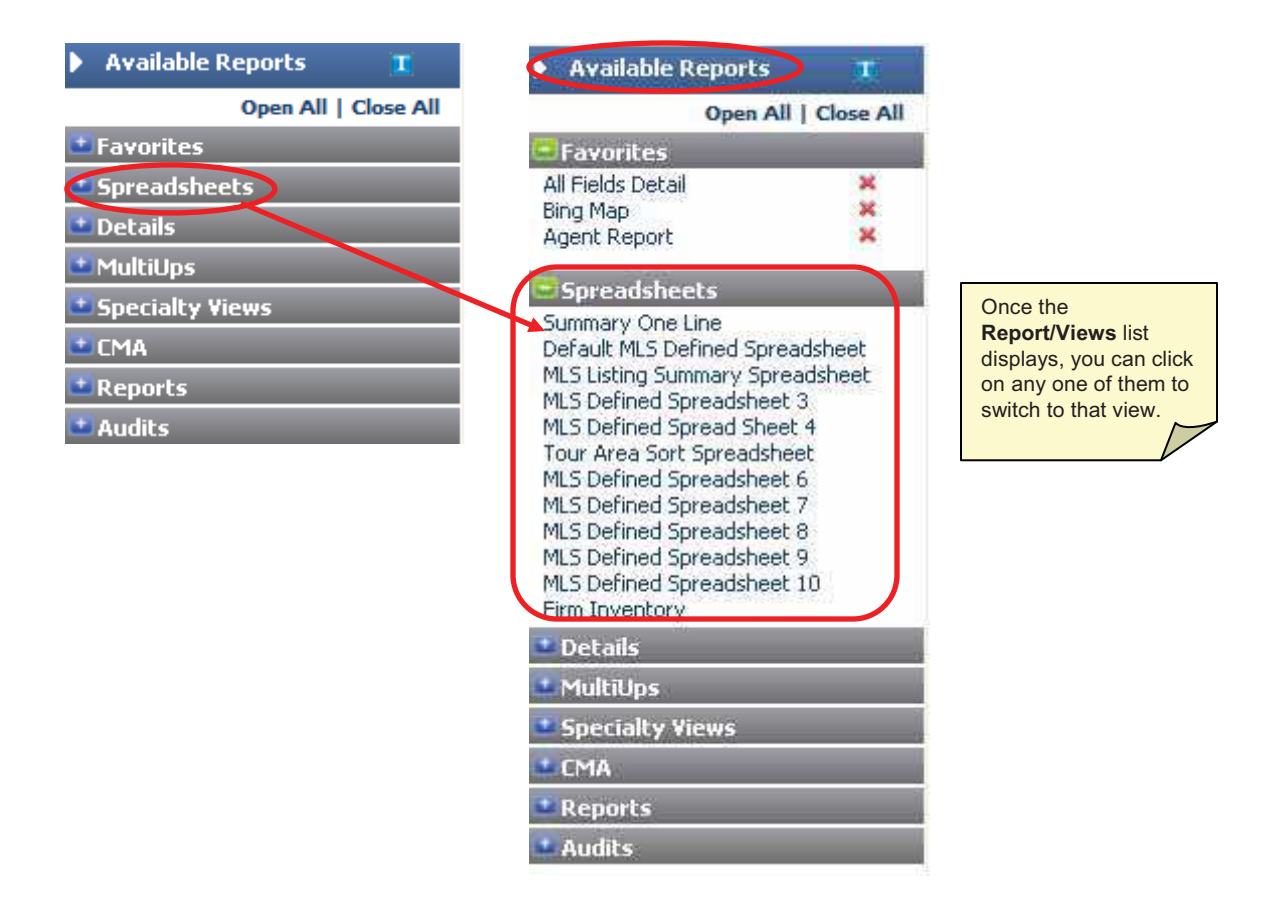

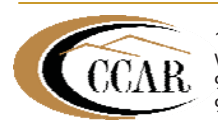

#### **5.3 Spreadsheet Overview**

- - Starting out your search results view will be the **Default MLS Defined Spreadsheet**.
	- - If you have more than 100 listings in your search results, only the first 100 will sort. Click the **Get All** link in the upper right corner to display your entire search results.
	- - To sort, click on the **Column Header** that you want to sort by. To change the order from ascending to descending click the **Column Header** again.
	- - To filter the spreadsheet click the **Checkbox** next to the listings you want to keep and then click **Show Checked**. Only the listings that were checked will remain.

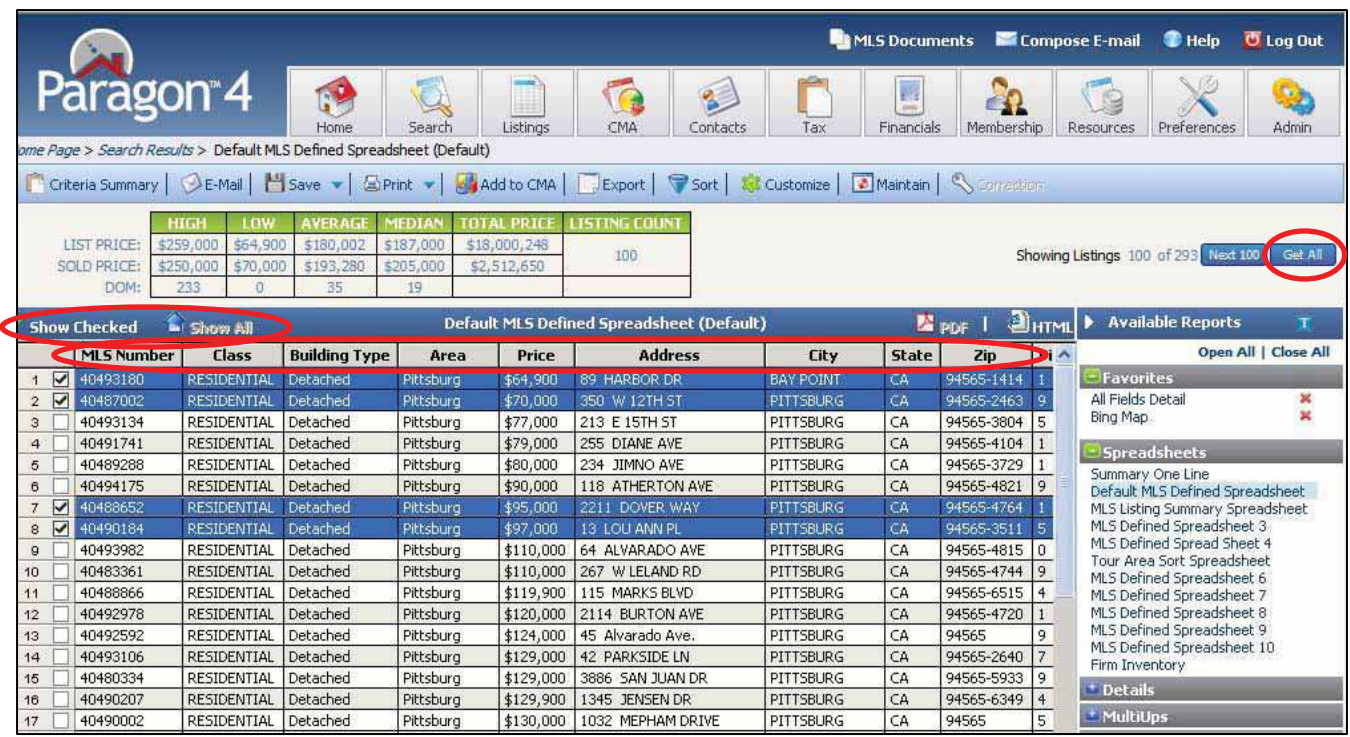

-To revert back to your original list, click **Show All**.

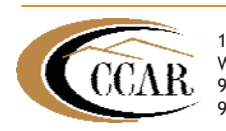

#### **5.4 Saving Searches**

- - Most of the different type of searches in Paragon 4 will allow you to save the search. This can be a template with or without field criteria, or a search for a buyer. Saving and naming the search means you do not have to re-input the search criteria. You can load the saved search by its name, change it, or run it as is. You can also make a "Default" search for each class to fit your specific needs.
- - To **Save a Search:**
	- - After you have entered a search template or added criteria, hold your cursor over **Save** button and a drop down menu will open allowing you to **Save Search.**
	- RESIDENTIAL > Search Results > Default MLS Defined Spreadsheet (Default) Save v **B** Print  $E-Hall$ **An** Add to CMA  $\triangledown$  Sort 83 C Export nary Save Search **HIG TOTAL PRICE LISTING COUNT** \$575,00 \$4 Save Favorite Listings \$50,828,273 100 \$510,000 \$49,798,470 449  $14$ И: **Default MLS Defined** Show All н **DOM Unit** 2) S. **Address**  $1)$ .. 3) LP SI **City** lo 19 ACTV 69 76 BYRON DR PLEASAHILL 5400 \$510,000  $12$ **SLD** 34 JIB COURT **PLEASAHILL** 5400 \$402,950 \$507 11 **SLD** 18 JIB COURT 03 3 PLEASAHILL 5400 \$469,950 \$506 **SLD**  $\overline{7}$ 2153 Morello Ave **PLEASAHILL** 5400 \$500, 61 \$470,000 **SLD** 6 156 Marian Place 31 PLEASAHILL 5400 \$475,000 \$500, 51 **SLD**  $\sf 5$ 1749 RUTH DR PLEASAHILL 5400 \$479,000 \$500 9 47 DUBLIN DR OO. | SLD PLEASAHILL 5400 \$479,000 \$500, 50 SLD  $\overline{4}$ 206 GREENWICH DR PLEASAHILL 5400 \$480,000 \$500, 47 **SLD** 26 235 GOLF LINKS ST PLEASAHILL 5400 \$481,990 \$507 **SLD** 87 BRANDON RD PLEASAHILL \$485,000  $11$ 5400 \$500, 36 47 ISLD Тg l 52. CELIA DR. <u>PLEASAHILL IS400 | \$485.000 | \$510.</u>
	- -Select **Save Search.**

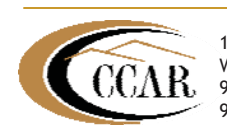

- -The **Save Search Menu** will appear on the right side of the screen.
- -**Step 1: Name Your Search:** You can enter the name of your search in this box.
- - **Step 2: Assign as Default (Optional):** Making a search your **Default** means that the fields and/or criteria that you have chosen for that saved search will come up every time you run a search for that class. For example, if you always use the same fields to search in the **Residential Class** you would want to save those as your **Residential Default** to avoid having to customize your fields every time you run a search.
- - **Step 3: Save Search with Criteria Values**: Choose if your template needs to be saved **With**, or **Without** criteria values by clicking the appropriate option button. Criteria values are the data that has been put into the fields for your search.
- - **Step 4: Assign Search to a Prospect (Optional):** Assign the **Saved Search** to a prospect is a required step for **Auto Email Notification**.

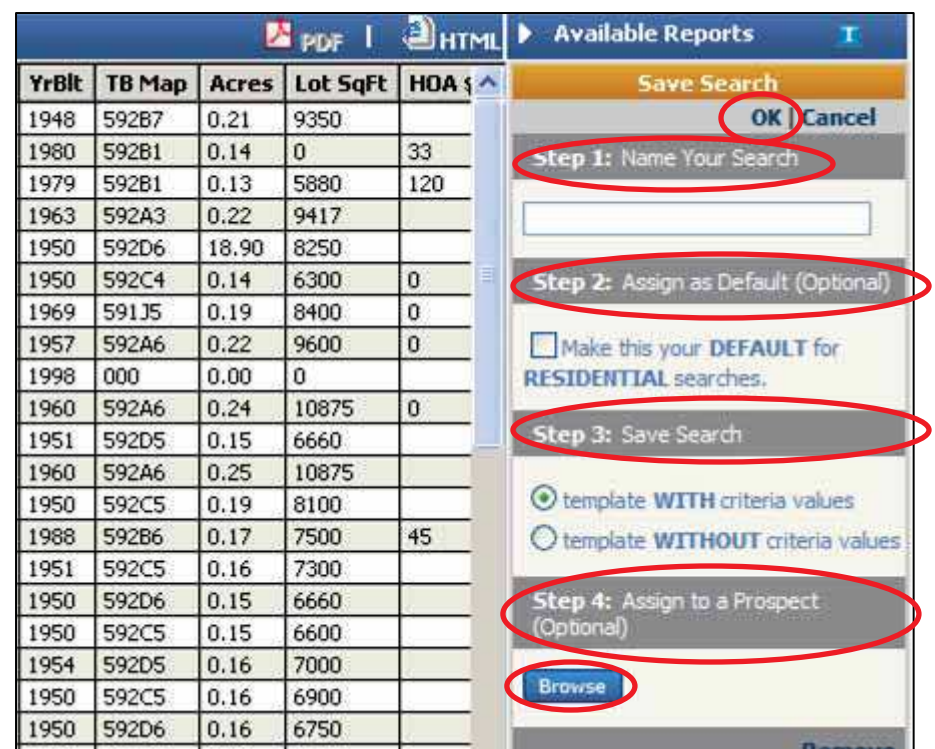

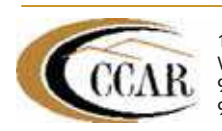

#### **5.5 Loading A Saved Search**

- - There are several ways to load a **Saved Search**. One is from the **Search Control Panel.**
	- -Click on the **Search** button on the navigation toolbar.
	- -Under **Saved Search**, select **Saved Property Searches**.

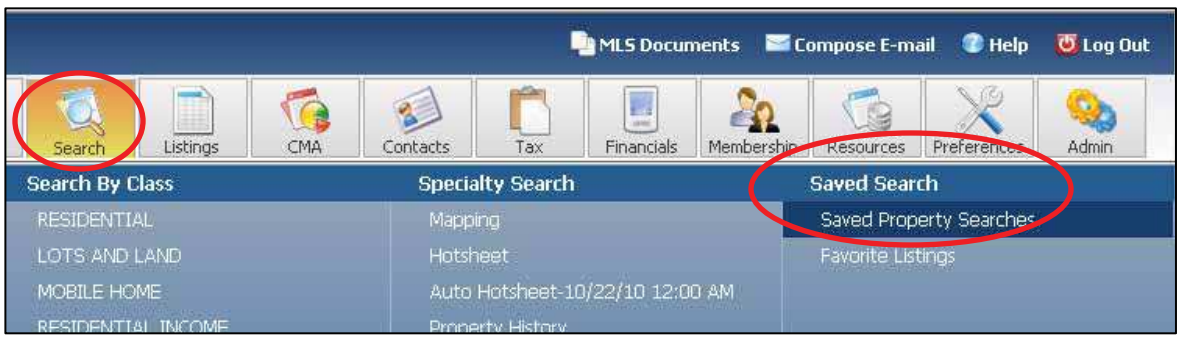

- -A list of your named **Saved Searches** will display.
- - The **Drop Down Menu** on the right will give you actions that you can make with that search. You can select **Load, Delete** and **Run** from the list.

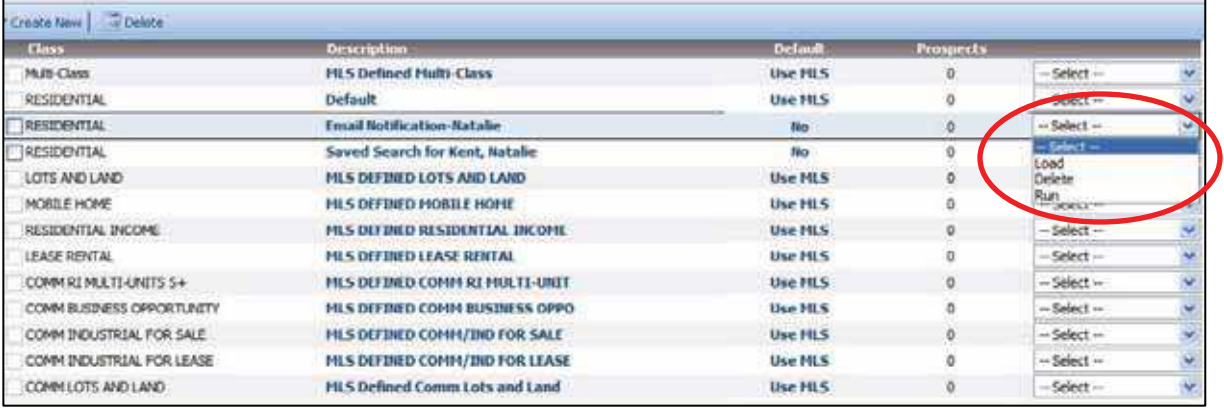

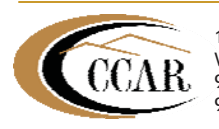

#### **5.6 Print Listings**

- There are two options to print listings, **Print** and **Print +. Print** will just print the view that you are currently on. **Print +** allows you to combine a group of reports for one or more listings at the same time.

#### -To **Print Listings**:

-Select the listing or group of listings you want to print and click **Print.**

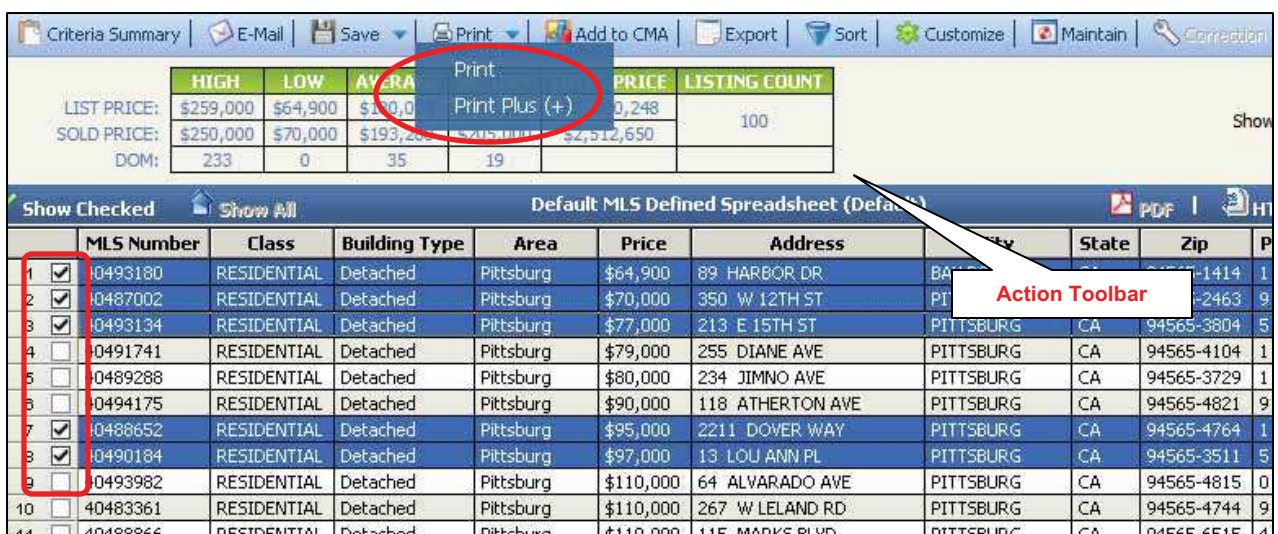

-Select **Print Plus (+)**

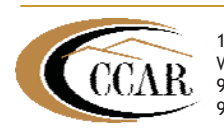

- - The **Print Details** dialog launches and allows you to make selections of the listings and reports you want to include in the print job.
- - Select the reports you want on the left side of the screen and click **Add** to put them in the **Print Selection** box on the right side.
- -Click **Preview** to see the results first or **Send to Printer** to start the print job.

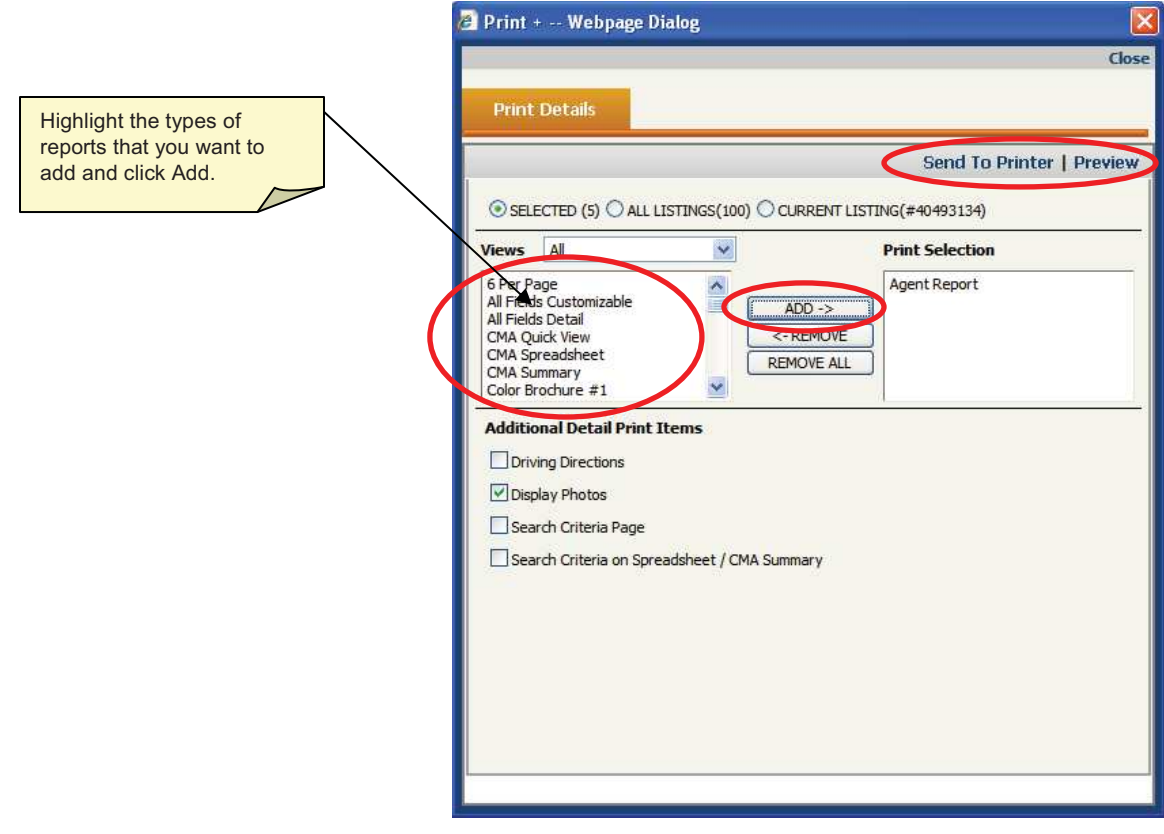

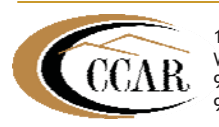

#### **5.7 Email Listings**

- - The **Email** function in Paragon 4 allows you to get listing information to your clients in a timely manner. The **Auto Email Notification** within Paragon 4 allows you to set it up to have the emails automatically sent by Paragon 4 when there are new listing matches for your client's search.
- - To **Email Listings**:
	- - Run any type of **Search** and the **Action Toolbar** will appear at the top of your search results screen.
	- -Select the listing or group of listings you want to send and click **Email.**

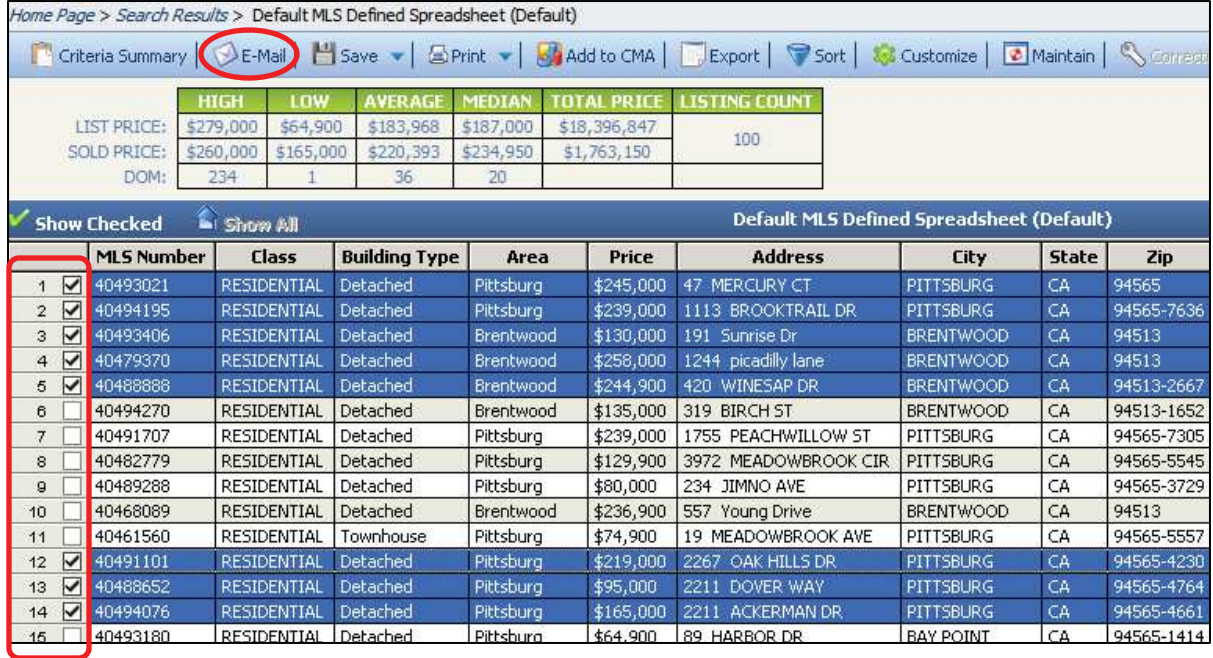

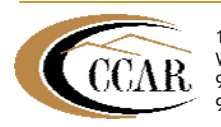

- - When you have clicked on the **Email** button, the **Email Listings Menu** will appear on the right side of the screen.
- -Click on **OK**.

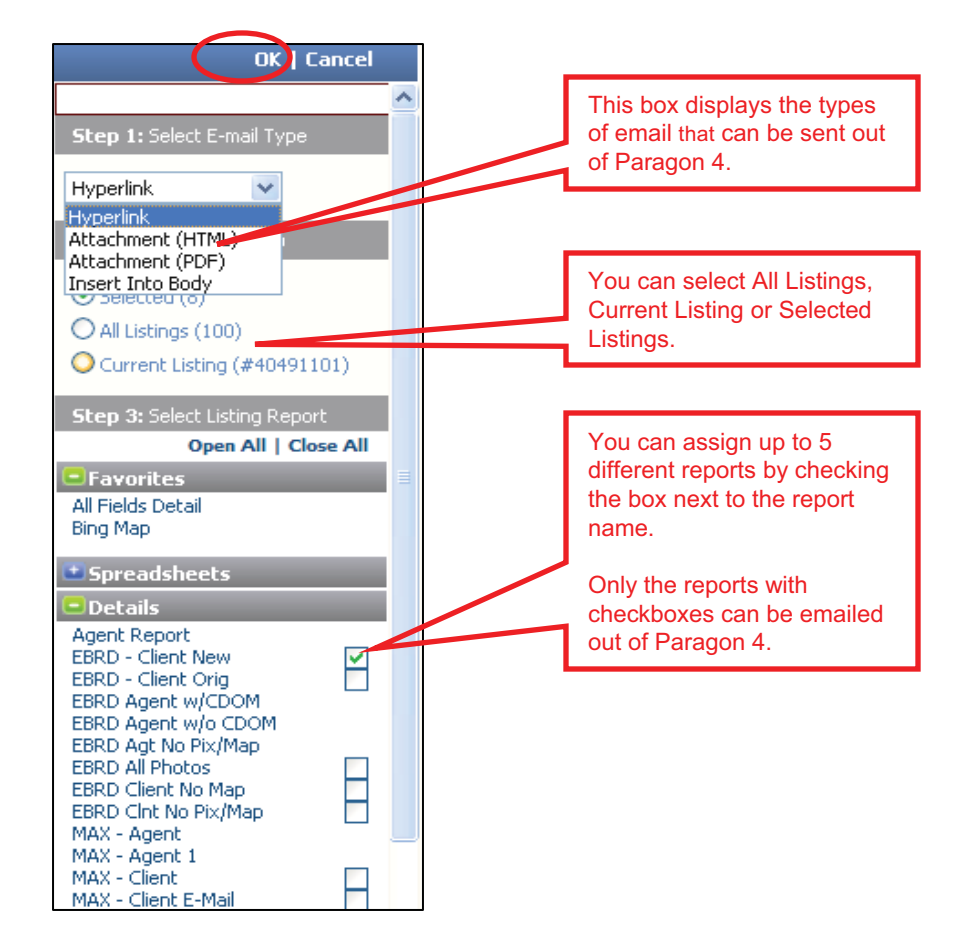

- - There are 4 different types of email formats you can send:
	- - **Hyperlink:** Sends the selected properties as a clickable link. Up to 5 types of reports can be sent via the link. When clicked, the link shows the current status of the properties at the time of the click. This link is good for 30 days.
	- - **Attachment HTML:** You can only send the **Summary One Line (spreadsheet)**  report and other non-spreadsheet report view types with selected listings or a single selected listing can be sent as an attachment.
	- - **Attachment PDF:** Only a single selected listing can be sent via attachment. Spreadsheet views cannot be sent via PDF.
	- - **Insert Into the Body:** This option will send each selected listing as a separate email.

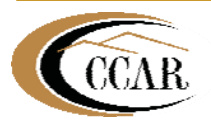

- - An email window will now display. Enter the **Recipient Address** and add a **Message** to the body of the email.
- -Click **Send**.
- -When your prospect receives their email they can click on the link that says, **"Click Here to View Listings"** or they can copy and paste the URL for the link and see the same report(s).

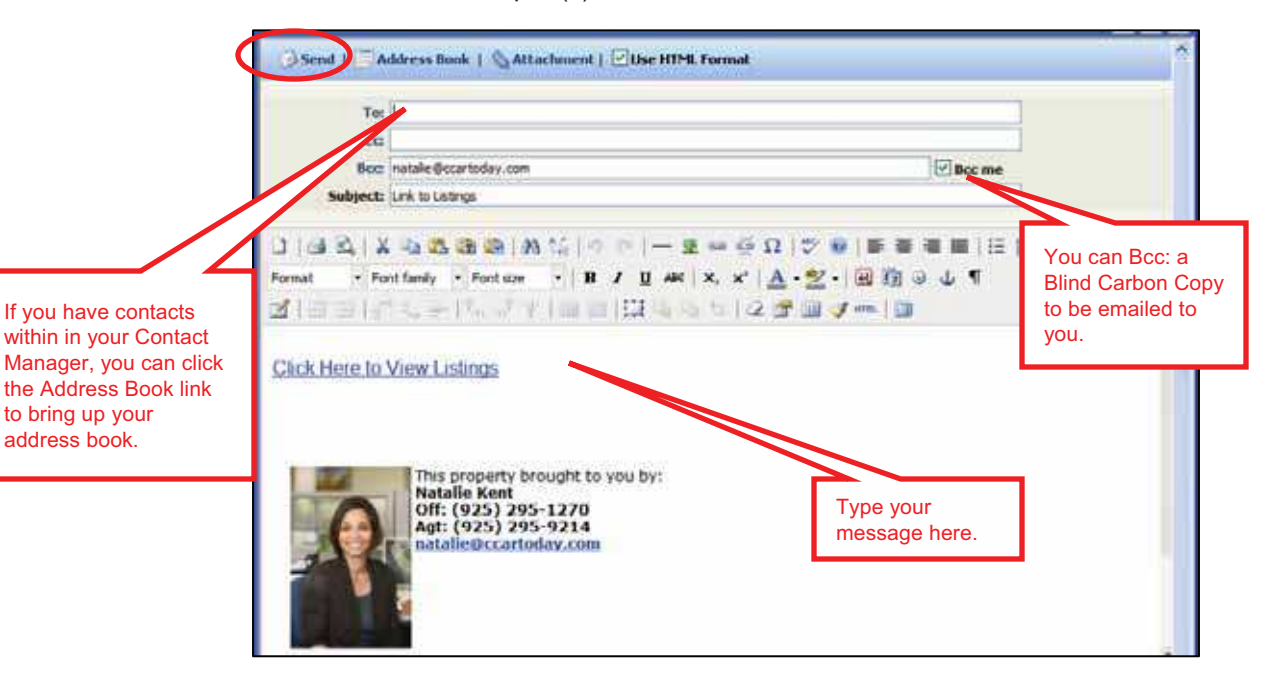

- -Once your email has been has sent, you will see the **Confirmation** email window.
- -Click **Close** in the top right corner of the dialog box.

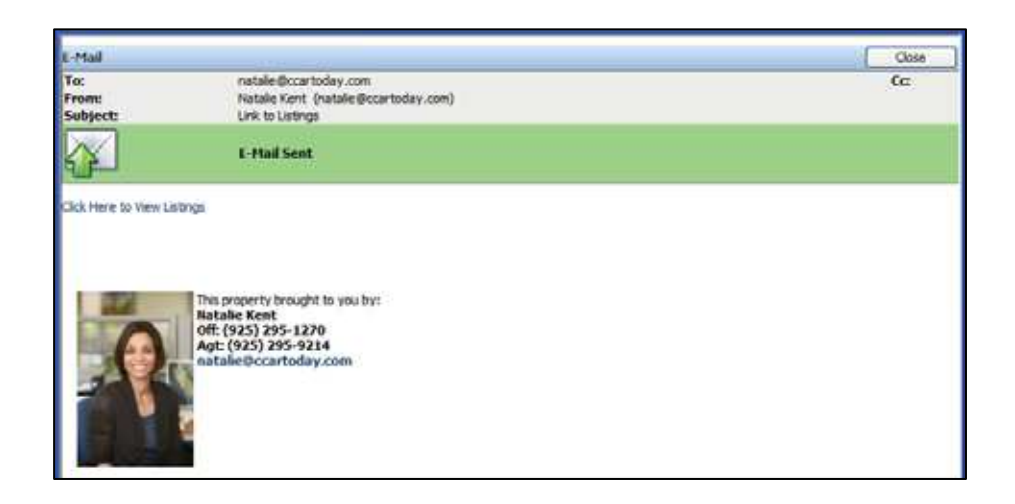

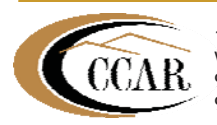

1870 Olympic Blvd, Suite 200 Walnut Creek, CA 94596 925-295-1270 Technical Support 925-295-9200 Main Office

 Once your **Contact/Prospect** receives your email, here is an example of what they will see when they activate the **"Click Here to View Listings"** link in their email.

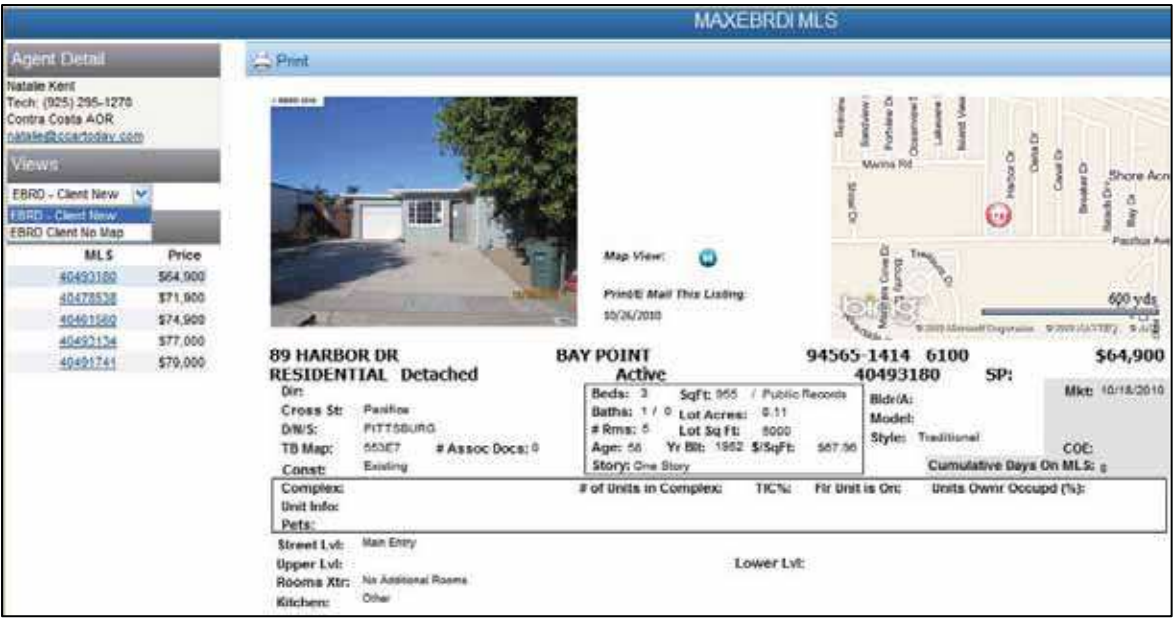

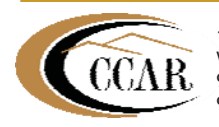

-